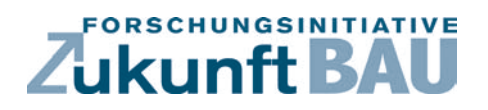

**F 2884**

Berat Aktuna, Jan de Boer

**Erarbeitung eines computergestützten Sanierungsratgebers für Beleuchtungsanlagen im Zweckbau basierend auf einer Sammlung technischer, energetischer und wirtschaftlicher Kennwerte typischer Bestandsanlagen und Sanierungslösungen**

> п Bundesinstitut<br>für Bau-, Stadt- und Raumforschung Bundesamt für Bauw

**Fraunhofer IRB Verlag**

# F 2884

Bei dieser Veröffentlichung handelt es sich um die Kopie des Abschlußberichtes einer vom Bundesministerium für Verkehr, Bau und Stadtentwicklung -BMVBS- im Rahmen der Forschungsinitiative »Zukunft Bau« geförderten Forschungsarbeit. Die in dieser Forschungsarbeit enthaltenen Darstellungen und Empfehlungen geben die fachlichen Auffassungen der Verfasser wieder. Diese werden hier unverändert wiedergegeben, sie geben nicht unbedingt die Meinung des Zuwendungsgebers oder des Herausgebers wieder.

Dieser Forschungsbericht wurde mit modernsten Hochleistungskopierern auf Einzelanfrage hergestellt.

Die Originalmanuskripte wurden reprotechnisch, jedoch nicht inhaltlich überarbeitet. Die Druckqualität hängt von der reprotechnischen Eignung des Originalmanuskriptes ab, das uns vom Autor bzw. von der Forschungsstelle zur Verfügung gestellt wurde.

© by Fraunhofer IRB Verlag

2014

ISBN 978-3-8167-9165-2

Vervielfältigung, auch auszugsweise, nur mit ausdrücklicher Zustimmung des Verlages.

Fraunhofer IRB Verlag Fraunhofer-Informationszentrum Raum und Bau

Postfach 80 04 69 70504 Stuttgart

Nobelstraße 12 70569 Stuttgart

Telefon 07 11 9 70 - 25 00 Telefax 07 11 9 70 - 25 08

E-Mail irb@irb.fraunhofer.de

www.baufachinformation.de

www.irb.fraunhofer.de/bauforschung

IBP-Bericht WB 169/2013

# **Erarbeitung eines computergestützten Sanierungsratgebers für Beleuchtungsanlagen im Zweckbau basierend auf einer Sammlung technischer, energetischer und wirtschaftlicher Kennwerte typischer Bestandsanlagen und Sanierungslösungen**

**BBR-AZ**: SF-10.08.18.7-11.24 / II3-F20-10-1-010

Durchgeführt im Auftrag des Bundesinstituts für Bau- , Stadt- und Raumforschung (BBSR) im Bundesamt für Bauwesen und Raumordnung (BBR)

Berat Aktuna Jan de Boer

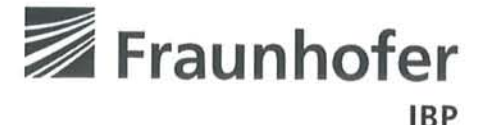

Fraunhofer-Institut für Bauphysik IBP

Forschung, Entwicklung, Demonstration und Beratung auf den Gebieten der Bauphysik

Zulassung neuer Baustoffe. Bauteile und Bauarten

Bauaufsichtlich anerkannte Stelle für Prüfung, Überwachung und Zertifizierung

Institutsleitung

Univ.-Prof. Dr.-Ing. Gerd Hauser Univ.-Prof. Dr.-Ing. Klaus Sedlbauer

IBP-Bericht WB 169/2013

# Erarbeitung eines computergestützten Sanierungsratgebers für Beleuchtungsanlagen im Zweckbau basierend auf einer Sammlung technischer, energetischer und wirtschaftlicher Kennwerte typischer Bestandsanlagen und Sanierungslösungen

Durchgeführt im Auftrag des Bundesinstitutes für Bau-, Stadt und Raumforschung im Bundesamt für Bauwesen und Raumordnung (BBR)

BBR-Az.: SF-10.08.18.7-11.24 / II3-F20-10-1-010

Der Bericht umfasst 27 Seiten Text 25 Abbildungen 1 Anhang

Auszugswelse Veröffentlichung nur mit schriftlicher Genehmigung des Fraunhofer-Institute für Bauphysik gestaltet.

Dipl.-Ing. Berat Aktuna Dr.-Ing. Jan de Boer

Stuttgart, 09. September 2013

Institutsleiter

Univ.-Prof. Dr.-Ing. **Gerd Hauser** 

Fraunhofer-Institut für Bauphysik Nobelstraße 12 · D-70569 Stuttgart Telefon +49 (0) 711/970-00 Telefax +49 (0) 711/970-3395 www.ibp.fraunhofer.de

Abteilungsleiter

Dipl.-Ing. Hans Erhorn

Bearbeiter

Dipl.-Ing.

Berat Aktuna

Institutsteil Holzkirchen Fraunhoferstr. 10 · D-83626 Valley Telefon +49 (0) 8024/643-0 Telefax +49 (0) 8024/643-366

Projektgruppe Kassel Gottschalkstr. 28a · D-34127 Kassel Telefon +49 (0) 561/804-1870 Telefax +49 (0) 561/804-3187

Der Forschungsbericht wurde mit Mitteln der Forschungsinitiative Zukunft Bau des Bundesinstitutes für Bau-, Stadt- und Raumforschung gefördert (Aktenzeichen: SF – 10.08.18.7-11.24 / II 3-F20-10-1-010).

Die Verantwortung für den Inhalt des Berichtes liegt beim Autor.

# Inhalt

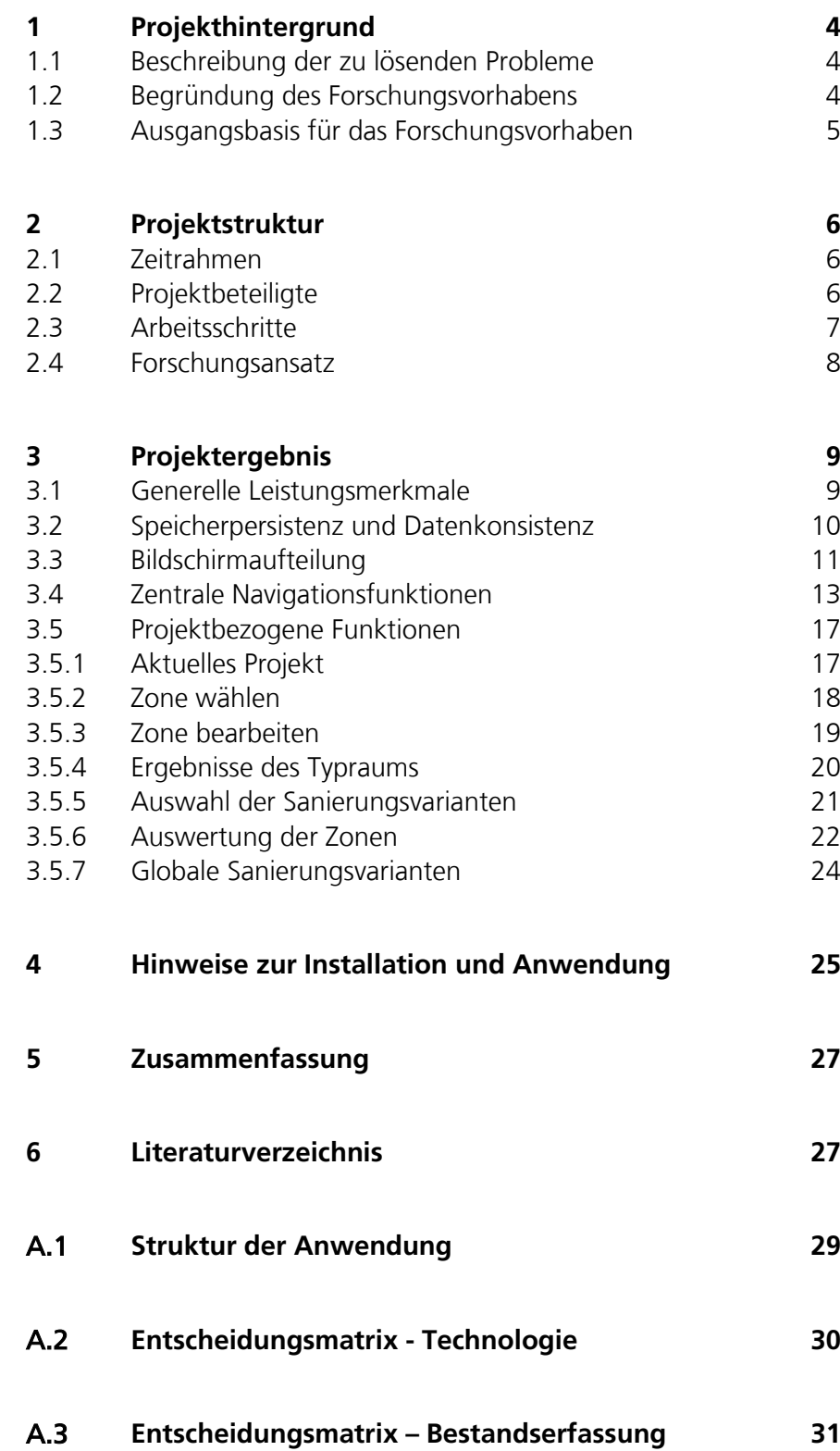

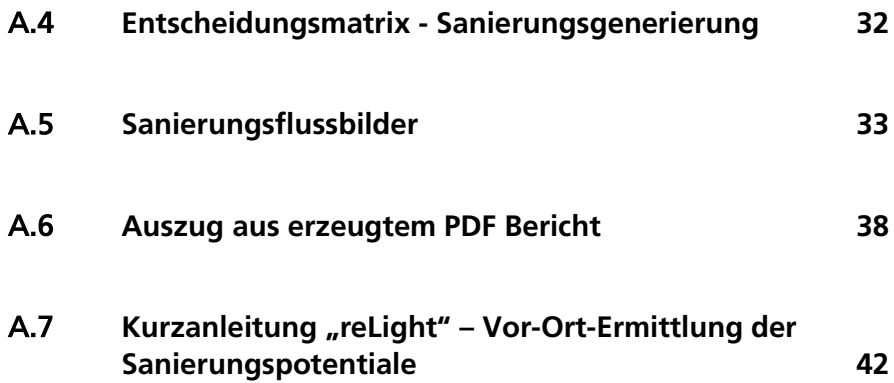

# 1 Projekthintergrund

# **1.1 Beschreibung der zu lösenden Probleme**

In Europa entfallen circa 10 % des Stromverbrauchs auf den Betrieb von Beleuchtungsanlagen. In Bürogebäuden in Deutschland liegt der Anteil der Beleuchtung bei teilweise über 30 % des Primärenergiebedarfs.

Etwa dreiviertel der Beleuchtungsanlagen sind veraltet. So führen u. a. sowohl ineffiziente Leuchtmittel, konventionelle Betriebsgeräte als auch veraltete Leuchtentechnik (z. B. Reflektorsysteme mit geringen Reflexionsgraden, lichtabsorbierende Diffusor- oder Prismenwannen) zu hohen Energieverbrauchswerten. Die Anlagen erfüllen zudem oft nicht mehr die heute gestellten Anforderungen an die Sehaufgaben (z. B. nach DIN EN 12464 [\[1\]](#page-30-0)).

Zur Steigerung der Energieeffizienz im Gebäudebestand besteht daher Handlungsbedarf, auch die Sanierung von Beleuchtungsanlagen zu beschleunigen. Die Beleuchtungsbranche hat dieses Potential erkannt und bietet mittlerweile ein großes Portfolio an Produkten und Lösungen für die Teil- oder Komplettsanierung an. Exemplarisch zu nennen sind im Bereich der Komplettsanierung Leuchten auf T5-Leuchtstofflampenbasis und erste vollständig neu entwickelte LED–Leuchtensysteme; jeweils kombinierbar mit entsprechenden Lichtmanagementsystemen und Tageslichttechnik. Im Bereich der Teilsanierung handelt es sich exemplarisch um T5-Adapterlösungen zur Substitution älterer Leuchtstofflampen inkl. Betriebsgerät oder LED–Substitutionsprodukte für herkömmliche Leuchtmittel.

Inwieweit eine Sanierung technisch, energetisch und wirtschaftlich allerdings sinnvoll ist, hängt von zahlreichen Einflüssen ab und ist in der Praxis häufig nur schwer zu bewerten.

Der Sanierungsratgeber kann vor Ort, auf Basis vor allem einfacher visueller Abgleiche der Bestandsanlage mit einer Bild- und Kennwertdatenbank eine schnelle, im Allgemeinen hinreichend genaue Bestimmung der Referenzsituation ermöglichen. Hierauf basierend ermittelt der Ratgeber energetisch und wirtschaftlich bewertete Sanierungslösungen. Zusätzlich bereitgestellte qualitative Informationen unterstützen Entscheider und Planer in der Wahl einer Sanierungsvariante.

# **1.2 Begründung des Forschungsvorhabens**

Mit der Energy Performance of Buildings Directive (EPBD) und den darauf basierenden normativ und regulativ eingeführten Bewertungs- und Nachweisverfahren sind in Deutschland und Europa auch die Energieaufwendungen für Beleuchtungszwecke verstärkt in den Fokus gelangt. Seit Einführung der neuen Bewertungssystematik (EnEV in Kombination mit der DIN V 18599-4 [\[2\]](#page-30-1)) werden Neusysteme mittlerweile energetisch erheblich besser ausgelegt.

Die gezielte Verbesserung von Bestandsanlagen z. B. auf Basis von Effizienzkontrollen wie bei Heizkesseln und Klimaanlagen ist dagegen weder verordnungsmäßig gefordert noch wird sie in der Planungspraxis in dem eigentlich erforderlichen und zu erwartendem Umfang angegangen. Der durch das "Glühlampenverbot" (EUP-Richtlinie 2005/32/EG) beginnende Einsatz höhereffizienter Ersatzprodukte hat im Zweckbau nur untergeordnete Bedeutung.

Gründe sind in Informationsdefiziten angesichts der Vielschichtigkeit der Technik, der Komplexität der energetisch wirtschaftlichen Bewertung und auch in einer von einzelnen Markteilnehmern bewusst herbeigeführten Intransparenz und Verunsicherung zu finden. In Teilen werden zu hohe Erwartungen geweckt oder noch fehlende Produktstandardisierung im Bereich der LED-Technik ausgenutzt.

Es werden daher Hilfsmittel benötigt, welche diese Informationsdefizite ausgleichen, Transparenz schaffen und es ermöglichen, die erheblichen wirtschaftlich erschließbaren Energieeffizienzpotentiale besser zu nutzen. Der Sanierungsratgeber kann hierzu in der Phase der frühen Entscheidungsfindung einen ganz wesentlichen Beitrag liefern.

Mit dem Projekt kann innovativen und nachhaltigen Lösungen, die auch international vor allem von der deutschen Beleuchtungsindustrie vorangetrieben werden, gestärkt der Weg bereitet werden. Verstärkte Sanierungsaktivitäten werden voraussichtlich mit weiteren Technologieverbesserungen einhergehen und damit die Wettbewerbsfähigkeit der deutschen Bauwirtschaft erhöhen. Darüber hinaus wird der Sanierungsratgeber das Tätigkeitsfeld von Beratern und Planern erweitern und Ihre Beratungskompetenz steigern.

#### **1.3 Ausgangsbasis für das Forschungsvorhaben**

Modellierungsseitig konnte bei der Erarbeitung des Sanierungsratgebers auf das im Rahmen der Umsetzung der EPBD entwickelte mittlerweile praxiserprobte, energetische Modell der DIN V 18599-4 zurückgegriffen werden. Wirtschaftliche Modellierungsansätze lagen vor.

Datenseitig lagen für die energetische und wirtschaftliche Beschreibung von Bestandsanlagen keine direkt nutzbaren Datenquellen vor. Die Bewertung von Bestandsanlagen nach DIN V 18599-4 basiert zurzeit lediglich auf dem aufwendigen Prinzip einer Leistungsmessung oder dem Zählen der Lampen mit anschließender Verrechnung der angegebenen Wattage. Dies ermöglicht keine differenzierte Beschreibung des Ist-Zustandes.

Das Fraunhofer-Institut für Bauphysik war und ist an diversen Projekten beteiligt, die sich mit innovativer, energieeffizienter Beleuchtungstechnik (Bewertungsverfahren, LED, Lichtmanagement etc.) auseinandersetzen. Darüber hinaus war das Fraunhofer-Institut für Bauphysik in nationalen und internationalen Projekten an der Konzeption und Entwicklung von computerbasierten Ratgebersystemen, Checklisten und Begehungsprotokollen zur Gesamtgebäudeenergieeffizienz beteiligt. So ist die im Auftrage des BBR vom Fraunhofer-Institut für Bauphysik entwickelte Gebäudecheckliste zu nennen. Anhand dieser kann eine energetische Dokumentation auch der Beleuchtungsanlagen von Bestandsgebäuden durchgeführt werden; jedoch ist keinerlei Bewertung möglich. Allerdings zeigt die Anzahl von mittlerweile über 6.500 Downloads der Checkliste, wie groß die Nachfrage nach Hilfsmitteln zur Begleitung von Bestandsdokumentation und Bestandsertüchtigung ist.

Die Erfahrungen aus diesen genannten Projekten flossen sowohl inhaltlich als auch softwaretechnisch in das durchgeführte Forschungsprojekt ein.

Recherchierte Arbeiten (u. a. in der Bauforschungsdatenbank) zu speziellen Fragestellungen der Sanierung von Beleuchtungsanlagen datieren von vor 1980 und sind sowohl konzeptionell als auch hinsichtlich des technologischen Standes als veraltet anzusehen.

# 2 Projektstruktur

#### **2.1 Zeitrahmen**

Die Arbeiten begannen im September 2011. Eine projektbegleitende Sitzung mit dem Fördermittelgeber und dem Projektberaterkreis fand im Februar 2012 statt. Auf eine zweite Sitzung wurde in Abstimmung mit dem Zuwendungsgeber BBSR verzichtet. Die Releasversion des computergestützten Sanierungsratgebers wurde im April 2013 fertiggestellt.

# **2.2 Projektbeteiligte**

Die Arbeiten wurden von einem Beratergremium begleitet. Diese Arbeitsgruppe bestand aus

- 1. Prof. Dr. rer. nat. Heinrich Kaase an der Technischen Universität Berlin Fachgebiet Lichttechnik, Sekr. E6 Einsteinufer 19 10587 Berlin Telefon 030 31423489 Fax 030 31422161 [sirri.aydinli@tu-berlin.de](mailto:sirri.aydinli@tu-berlin.de)
- 2. Dipl.-Ing. Günther Volz Im Letten 26 71139 Ehningen Telefon 07034 9347-0 Fax 07034 9347-49 [pl@n-volz.de](mailto:pl@n-volz.de) [www.volz-planung.de](http://www.volz-planung.de/)

3. Dipl.-Inf. Andreas Heilmann Heilmann Software Gesellschaft für Informationstechnologie mbH Laiblinger Weg 12 71701 Schwieberdingen Telefon 07150 9790-0 Fax 07150 9790-199 [aheilmann@heilmannsoftware.de](mailto:aheilmann@heilmannsoftware.de)

In einer Arbeitsgruppensitzung wurden Erfahrungen bei der Gebäudebegehung allgemein und dann speziell für den Bereich der Beleuchtung ausgetauscht. Hierdurch konnten die Konzeption und die Gestaltung des Werkzeugs optimiert werden.

Neben der Zuwendung durch das BBSR wurde das Projekt durch die Firmen EnBW Vertrieb GmbH und Trilux GmbH & Co. KG gefördert. Die Zuwendungsgeber wurden regelmäßig über den Projektfortgang informiert und gaben ihrerseits Hinweise zur Projektdurchführung.

# **2.3 Arbeitsschritte**

Das Projekt wurde in folgenden Arbeitsschritten durchgeführt:

- 1. Ausgehend von bereits gemachten Erfahrungen wurde eine Recherche und Dokumentation beleuchtungstechnischer Bestands- und Sanierungslösungen inkl. Ermittlung wirtschaftlicher und energetischer Kennwerte, Klassifizierung und Typisierung durchgeführt und in einer Datenbank zusammengefasst.
- 2. Es wurde ein gekoppeltes energetisches und wirtschaftliches Bewertungsmodell erstellt, mit der Datenbank verknüpft und validiert.
- 3. Es wurde eine einfach bedienbare Benutzerschnittstelle konzipiert und prototypisch umgesetzt.
- 4. Der Entwurf wurde mit dem Auftraggeber diskutiert. Sinnvolle Verbesserungsvorschläge wurden eingearbeitet.
- 5. Das Gesamtsystem zur Integration in Mobilgeräte inklusive Interface wurde implementiert.
- 6. Die Betaversion wurde an einem beispielhaften Objekt getestet und optimiert.
- 7. Der Sanierungsratgeber wurde dem Zuwendungsgeber zum Test überlassen. Sinnvolle Verbesserungsmaßnahmen wurden eingearbeitet.

8. Die endgültige Version des Sanierungsratgebers wurde dem Zuwendungsgeber zusammen mit einem kurzen Abschlussbericht übergeben.

#### **2.4 Forschungsansatz**

Das Programm wurde wie folgt konzipiert und entwickelt:

#### Erfassungssystematik

Nur die wesentlichen bei einer Begehung schnell erfassbaren Parameter werden abgefragt. Dabei wird das bestehende Beleuchtungssystem bei der Bewertung vor Ort mittels eines einfachen visuellen Abgleichs von Lampen und Leuchten, einer einfachen qualitativen Beschreibung der Raumproportionen, des Fassadentyps und Auswahl einer Nutzungsart definiert.

#### **Datensammlung**

Typische Repräsentanten relevanter Systemkomponenten wie Lampen, Betriebsgeräte und Leuchten wurden mit energetischen und wirtschaftlichen Kennwerten in einer Datenbank belegt. Hierbei wurden generalisierende Kenngrößen wie z. B. Bezug des Beleuchtungssystems zu dem im Raum erforderlichen Lichtstrom und typische Lampenlebensdauern eingepflegt. Für die unterschiedlichen Strategien (Teil- oder Komplettsanierung) wurden Kostenkennwerte zur Umrüstung von Anlagen ermittelt. Das einfache und nachhaltige Pflegen der Daten ist ermöglicht worden. Die Dateneinträge wurden durch beschreibende Bild- und Textdokumentationen ergänzt. Die Datensammlung kann z. B. im normativen und regulativen Kontext der Gesamtenergieeffizienz von Gebäuden (z.B. DIN V 18599 / EnEV) weitergenutzt werden.

# **Bewertungsmodell**

Mittels eines für den Anwendungszweck hinreichend genauen, gekoppelten, energetischen und wirtschaftlichen Modells werden sodann mögliche Sanierungslösungen ermittelt. Diese werden gegenüber einem Weiterbetrieb des Bestandssystems und untereinander gewichtet. Bei der Bewertung wird unter der Berücksichtigung von Investitions-, Betriebs- und Wartungsaufwand ganzheitlich vorgegangen. Das energetische Modell basiert auf der Vornorm DIN V 18599.

# Unterstützung durch qualitative Information

Daneben wird der Anwender über generelle qualitative und quantitative technische Merkmale der in Erwägung gezogenen Sanierungsvariante informiert. Dies ist dringend erforderlich, da einige technische Ansätze energetisch und wirtschaftlich performant sind, aber in gewissen Einbausituationen z. B. geänderte ggf. nicht hinreichende Lichtverteilungen liefern.

#### Bedienoberfläche

Orientiert am praxistauglichen Workflow werden Erfassungssystematik und Ergebnispräsentation in einer Bedienoberfläche umgesetzt und geräteunabhängig implementiert. Als Plattform wurde auf Grundlage des hohen Verbreitungsgrades das Betriebssystem Android ausgewählt. Im Bereich portabler Endgeräte liegt der Marktanteil bei mittlerweile 70,1 % bei Smartphones [\[3\]](#page-30-2) und 56,5 % bei Tablets [\[4\]](#page-30-3). Über das Emulatorprogramm "bluestacks" ist des Weiteren ein Betrieb auf MS-Windows Systemen (Desktoprechner, Notebooks, Smartphones und Tablets) möglich. Die Verbindung zu externen Softwareprogrammen wird über eine einfach zu implementierende XML basierte Schnittstelle ermöglicht.

# 3 Projektergebnis

Im Folgenden werden die wesentlichen Projektergebnisse dargestellt. In Kapitel [3.1](#page-12-0) werden die generellen Leistungsmerkmale dargestellt. In den Kapiteln [3.2](#page-13-0) bis [3.5](#page-20-0) wird dann konkret auf Fragen der Speicherpersistenz und Datenkonsistenz der App, Bildschirmaufteilung, zentrale Navigationsfunktionen und projektbezogene Funktionen eingegangen.

# <span id="page-12-0"></span>**3.1 Generelle Leistungsmerkmale**

Zur Vorort-Erfassung der Bestandsanlagen und anschließenden Abschätzung energetischer und wirtschaftlicher Potentiale bei der Sanierung von Beleuchtungsanlagen bietet das Programm folgende Leistungsmerkmale und Konzepte:

- Ein optimierter Begehungsworkflow (siehe auch Anhang [A.1\)](#page-32-0) bietet eine zeiteffiziente Erfassung und Bewertung. Dabei wird der Nutzer in seiner Auswahl durch Grafiken, Bilder und Erklärungen unterstützt. Eine realistische Eingabe wird durch ständige Überprüfung der technologischen Zusammenhänge (Plausibilitätsprüfungen) unterstützt.
- Die einfache, intuitive Handhabung durch logische Struktur, Direkthilfe, grafische Darstellungen, kaskadierte Screenstruktur für einen einfachen Zugang bis zu detaillierteren Bewertungen wird durch die Vermeidung der Abfrage für die energetische Bewertung unwesentlicher Informationen erreicht.
- Die automatische Generierung von Sanierungsvarianten inklusive energetischer und wirtschaftlicher Bewertung folgt neben rein technischen Aspekten auch Entscheidungsmatritzen, die lichttechnisches Fachwissen abbilden (siehe auch Anhang A.1 bis [A.4\)](#page-35-0).
- Durch das implementierte Mehrzonenmodell können einzelne Räume des Gebäudes begangen und zusammengefasst ausgewertet werden. Dabei können je nach Wunsch des Nutzers verschiedene Sanierungsvarianten so kombiniert werden, dass optimale energetische oder wirtschaftliche Ergebnisse einfach abgeleitet werden können. Somit wird

unter Berücksichtigung des Nutzerwunsches eine raumweise getrennte Entscheidungshilfe zu beleuchtungstechnischen Maßnahmen geboten. Verschiedene energetische, klimarelevante und wirtschaftliche Bewertungsgrößen wie absolute oder spezifische End- / Primärenergiebedarfe, CO<sup>2</sup> –Emission, unterschiedliche Kostenarten, Amortisationszeit, Total Cost of Ownership, Kapitalzins werden für jede Zone und das Gesamtprojekt grafisch übersichtlich dargestellt.

 Zur Vermeidung doppelter Eingaben bei Weiterverarbeitung der aufgenommenen Daten ist der Export in andere Applikationen möglich. Eine Reporting Funktion erstellt einen druckbaren Bericht mit allen relevanten Daten des Projektes zur Übersicht. Die Berechnungen basieren auf dem neuesten Stand der Normung (DIN EN 12464 und DIN V 18599).

Dem Programm wurde das Kürzel "relight" gegeben. [Bild 1](#page-13-1) zeigt den Startbildschirm.

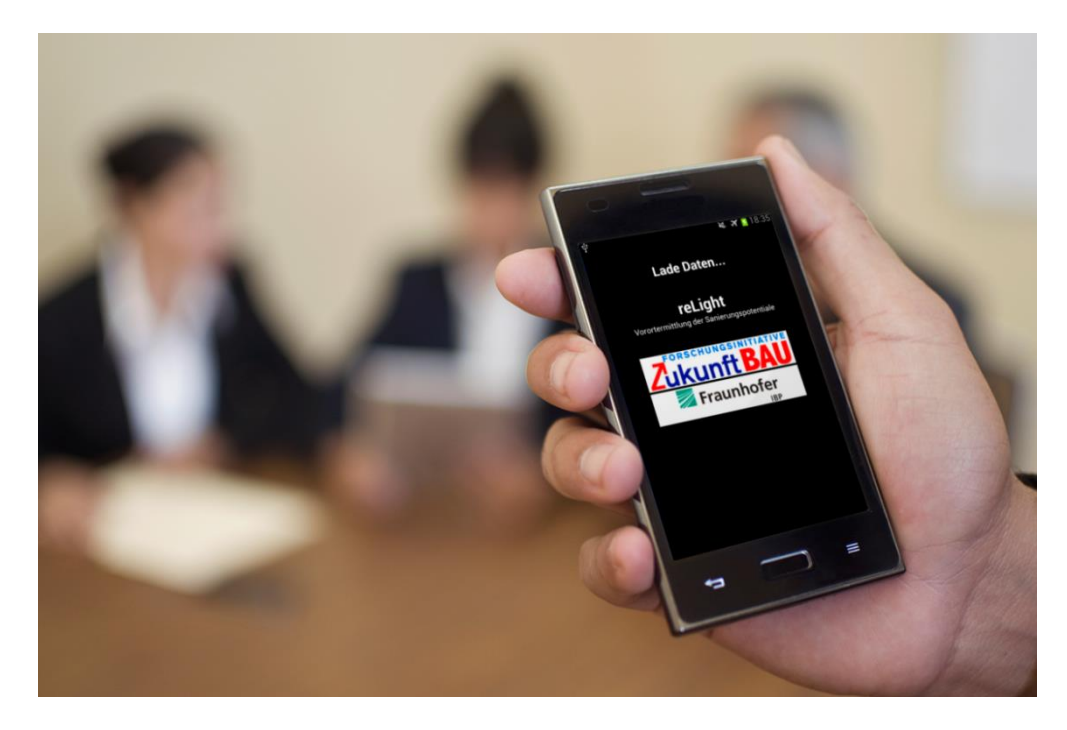

Bild 1: Ansicht der Anwendung (Startbildschirm) auf einem Mobilgerät.

# <span id="page-13-1"></span><span id="page-13-0"></span>**3.2 Speicherpersistenz und Datenkonsistenz**

#### Speicherpersistenz

Die Anwendung ist während der Verwendung permanent aktiv. Es kann daher der letzte Bearbeitungspunkt stets wieder aufgerufen werden. Dies ermöglicht eine reibungslose Verwendung auf Mobilgeräten, ohne durch z. B. eingehende Anrufe unterbrochen zu werden.

#### Datenkonsistenz

Die Anwendung verfügt durch Vorbelegung aller Eingabewerte (Defaults) permanent über einen konsistenten, rechenbaren Datensatz. Die Berechnungen werden automatisch nach jeder Eingabe aktualisiert und abgespeichert. Des Weiteren erfolgt bei jedem abspeichern eine Konsistenzprüfung der eingegebenen Daten und Anzeige von sich ergebenden Unstimmigkeiten.

#### **3.3 Bildschirmaufteilung**

Die Anwendung besteht neben der regulären Ansicht, in der die Eingaben und Ausgaben stattfinden, aus zwei von den Seiten einblendbaren Elementen. Ein Hilfspanel, wie in [Bild 2](#page-15-0) dargestellt, kann von rechts über die Ansicht eingeblendet werden und bietet weitere Informationen. Ein Vergleichspanel, in [Bild 3](#page-16-0) dargestellt, befindet sich entsprechend links und dient einem schnellen Vergleich zwischen zwei Fällen.

#### Hilfspanel

Der Inhalt des Hilfspanels hängt von der momentanen Position in der Anwendung ab. Es dient der Unterstützung der aktuellen Eingabe bei komplexeren Fragestellungen oder Erklärungen zur angezeigten Ausgabe. Bei verfügbarem Hilfetext wird ein Symbol für das Panel angezeigt.

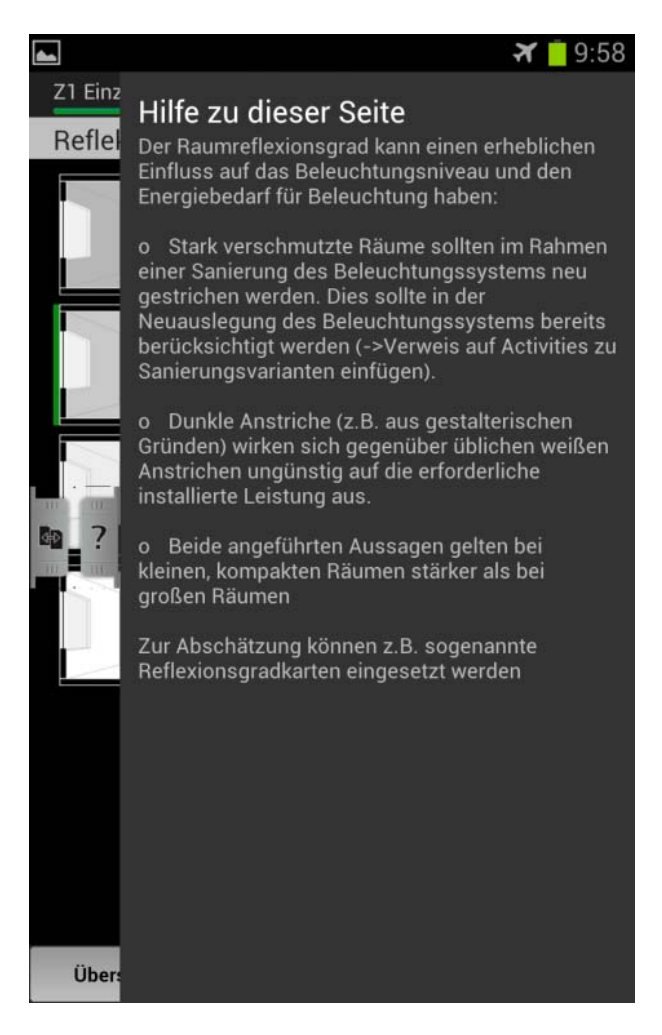

Bild 2: Screenshot des Hilfspanels.

# <span id="page-15-0"></span>Vergleichspanel

Durch die Auswahl oder Eingabe bestimmter Informationen im Vergleich zu der vorherigen Wahl ändern sich oft die Kennwerte der Zone. Dieses Panel dient der Anzeige der Auswirkungen der momentanen Änderung.

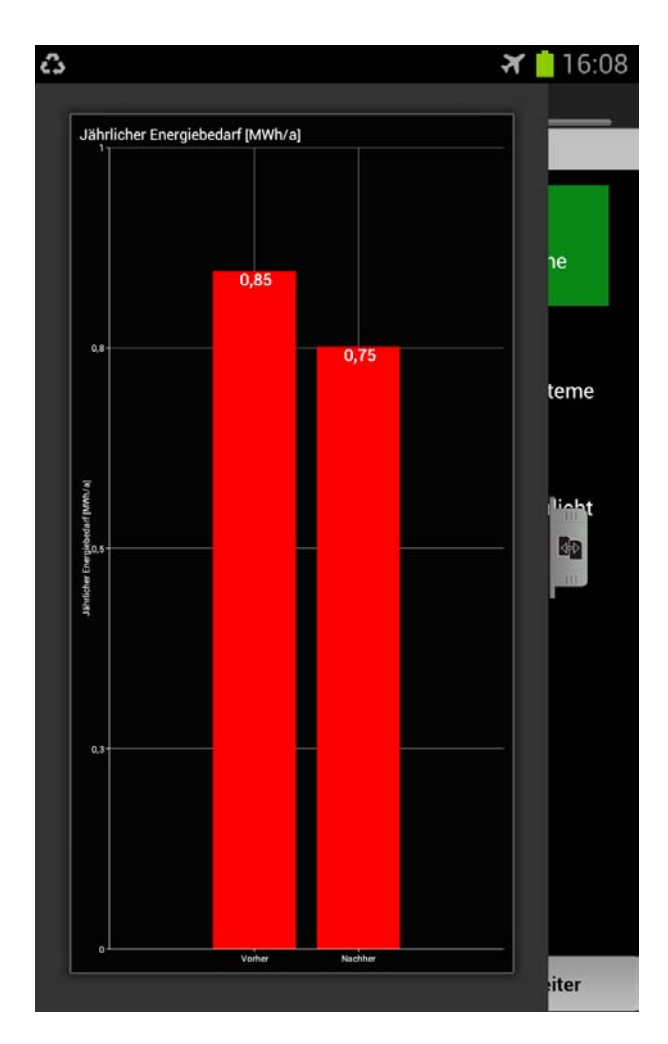

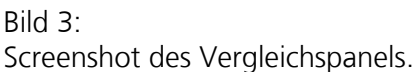

# <span id="page-16-0"></span>**3.4 Zentrale Navigationsfunktionen**

#### Hauptmenü

Das Hauptmenü [\(Bild 4\)](#page-17-0) bietet den Programmeinstieg mit verschiedenen Funktionen. Hier kann entweder zum letzten bearbeiteten Projekt zurückgekehrt, eine neues Projekt angelegt oder es können die vorhandenen Projekte eingesehen und verwaltet werden. Außerdem steht eine Kurzanleitung, welche den Einstieg in die Anwendung erleichtern soll, zur Verfügung.

Üblicherweise werden bei Mobilgeräten Anwendungen nur in den Hintergrund versetzt bis sie wieder geöffnet werden. Um dies zu umgehen, kann die Anwendung mit dem Beenden-Button vollständig beendet und der Speicher frei gegeben werden.

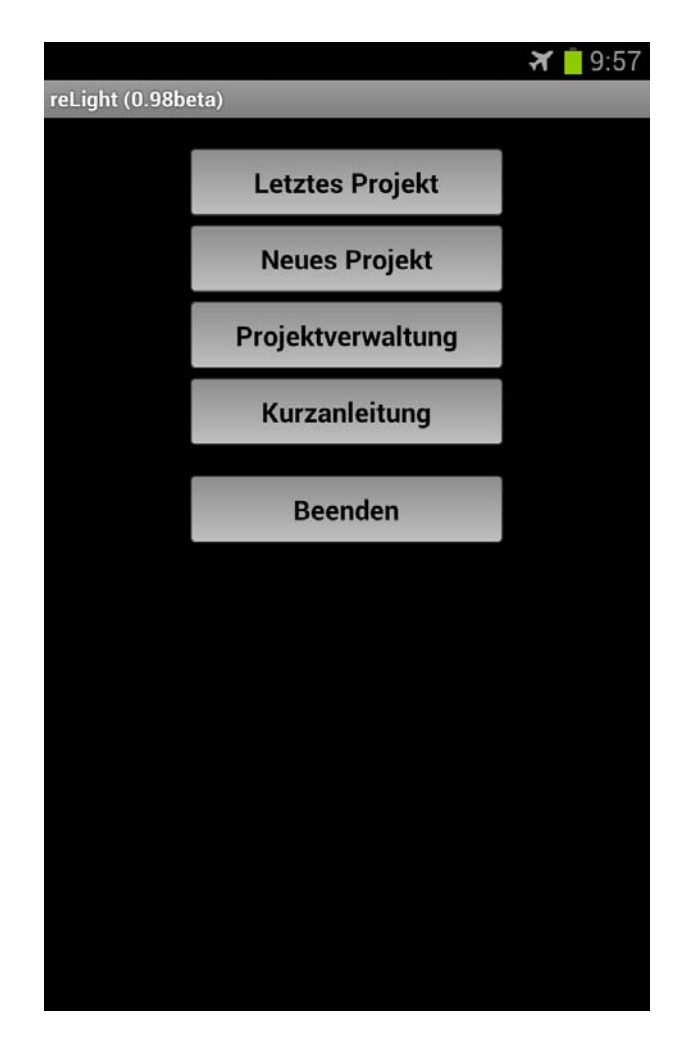

<span id="page-17-0"></span>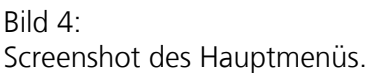

# Das Options-Menü

Das Options-Menü, am unteren Bildschirmrand in [Bild 5](#page-18-0) erkennbar, stellt bei Mobilgeräten den Bereich für Optionen während der Benutzung dar und ist über die Menütaste am Gerät aufrufbar. Es ermöglicht permanenten Zugriff (Rück- oder Vorsprung) an zentrale Programmstellen und damit eine Navigation über wenige Bedienschritte. Zu den Elementen gehören die Projektübersicht, Zonenübersicht, Auswertung der Zone sowie die Einstellungen des Projektes und das Hauptmenü.

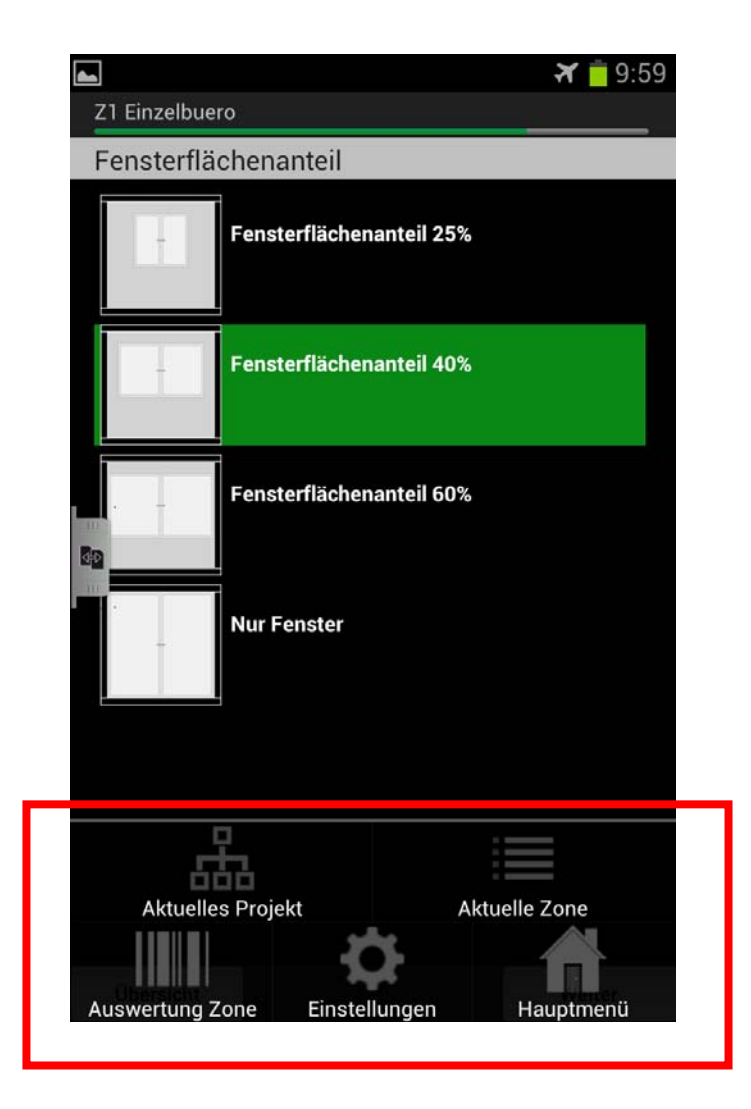

#### <span id="page-18-0"></span>Bild 5:

Screenshot mit eingeblendetem Options-Menü (mit rotem Rahmen markiert).

#### Navigieren durch die Bearbeitungsschritte

In den meisten Bearbeitungsschritten wird am unteren Rand des Bildschirms ein Navigationsmenü angezeigt [\(Bild 6\)](#page-19-0). Dieses dient neben dem Auswählen der Symbole auf dem Bildschirm der schrittweisen Navigation durch die Erfassung und Auswertung. Das Element auf der linken Seite führt in die nächst übergeordnete Ebene und ist je nach Position in der Anwendung entsprechend benannt. Das mittlere Element ermöglicht, die Eingabe weiter zu spezifizieren, falls dies gewünscht wird. Er führt oft in eine detailliertere Ansicht oder wieder zurück aus dieser. Das Element auf der rechten Seite führt, falls verfügbar, zum nächsten Bearbeitungsschritt.

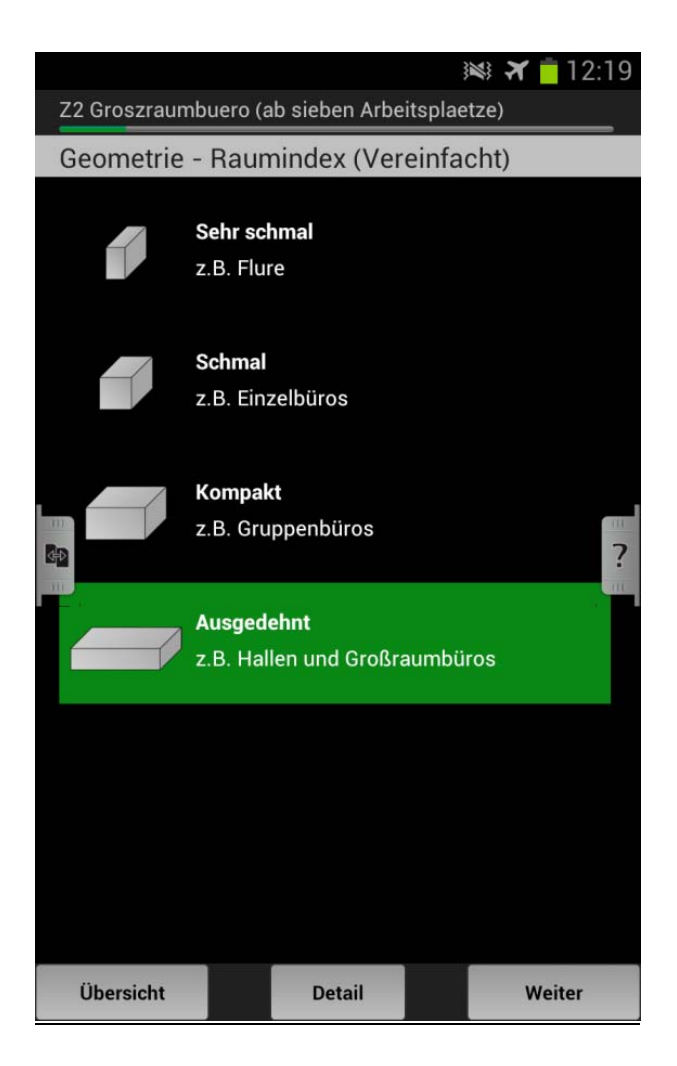

<span id="page-19-0"></span>Bild 6:

Screenshot mit Navigationsmenü am unteren Bildschirmrand.

#### **Kontextmenüs**

In den Ansichten "Zone wählen" und "Projektverwaltung" können durch langes Tippen auf die Zone bzw. das Projekt weitere Funktionen aufgerufen werden. Diese dienen der Verwaltung und Navigation. Hier können unter anderem Zonen oder Projekte gelöscht, dupliziert oder umbenannt werden. Zwei Beispiele sind in [Bild 7](#page-20-1) dargestellt.

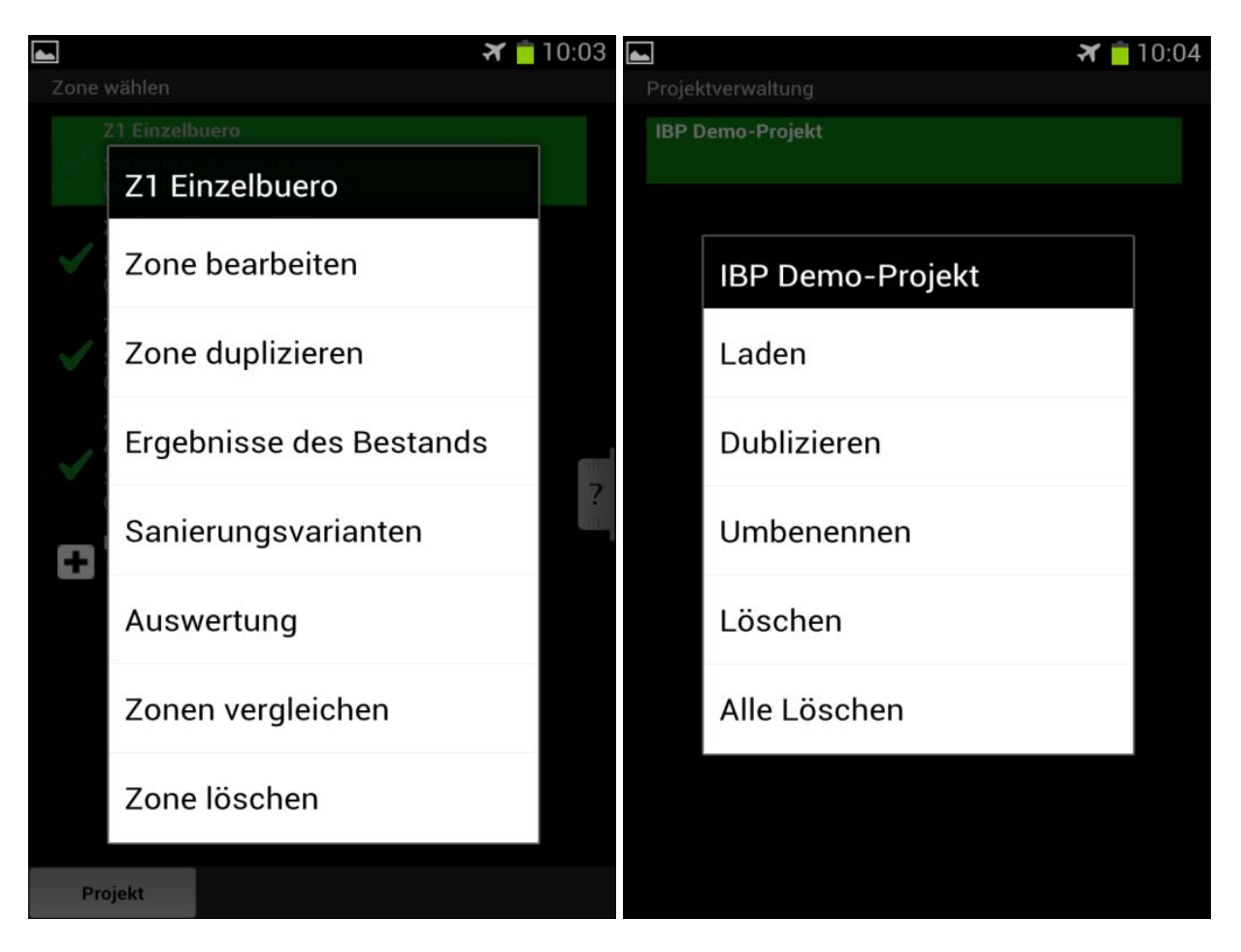

Bild 7: Screenshot mit Kontextmenüs für die Zonen (links) und das Projekt (rechts).

# <span id="page-20-1"></span><span id="page-20-0"></span>**3.5 Projektbezogene Funktionen**

# **3.5.1 Aktuelles Projekt**

In der Projektübersicht wird ein Überblick über generelle Projektinformationen wie Bearbeitungsstand und Sanierungsübersicht gegeben [\(Bild 8\)](#page-21-0). Außerdem kann hier in die verschiedenen Ebenen des Projektes eingesprungen werden. Neben Bearbeitung und Auswertung des Projektes kann ein Projektexport durchgeführt werden. Dieser erzeugt aus den aufgenommenen Daten eine XML-Datei, welche dann per E-Mail verschickt oder auf der SD-Karte gespeichert wird, um einen Datenaustausch oder Import in andere Anwendungen zur bequemen Weiterverarbeitung am PC zu ermöglichen. Außerdem gibt es die Möglichkeit, einen pdf-Bericht, der die eingegebenen Randbedingungen, Zonendaten sowie die ermittelten Sanierungspotentiale enthält, zu generieren. Projektbezogene Randbedingungen wie der Betrachtungszeitraum oder Energiepreis können unter dem Punkt "Einstellungen" verändert werden.

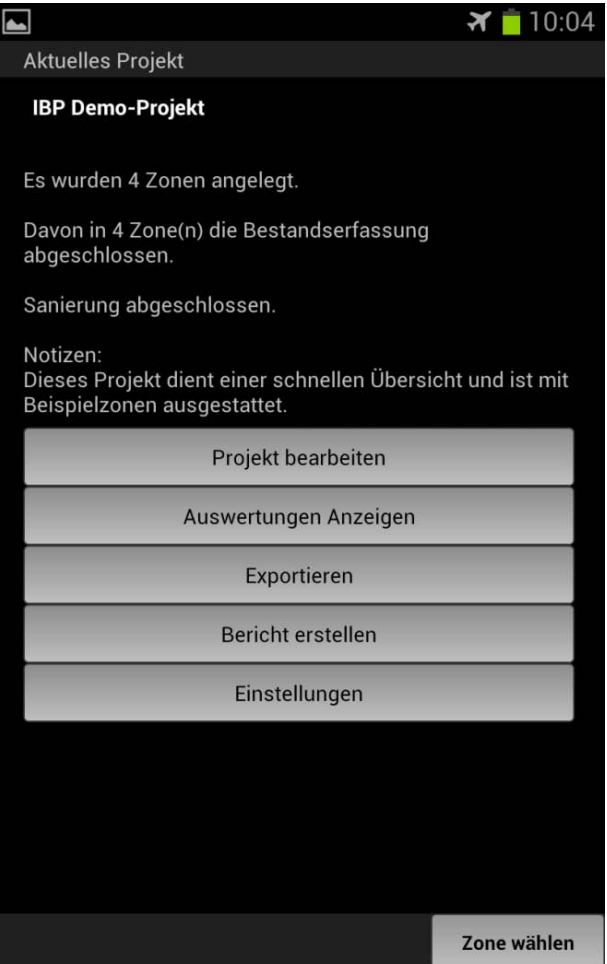

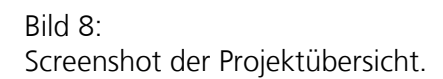

#### <span id="page-21-0"></span>**3.5.2 Zone wählen**

Die im Projekt bereits angelegten Zonen werden mit ihrem Bearbeitungsstatus in einer Übersicht dargestellt und können durch Antippen bearbeitet werden. Außerdem besteht die Möglichkeit, eine neue Zone anzulegen. [Bild 9](#page-22-0) zeigt diese Übersicht bei einem Beispielprojekt.

Eine Zone steht hierbei für eine Ansammlung an Typräumen, welche bezüglich ihrer Raumeigenschaften, Beleuchtung und Tageslichtnutzung (nahezu) identisch sind. Hierdurch können mehrfache Eingaben für identische Räume vermieden werden.

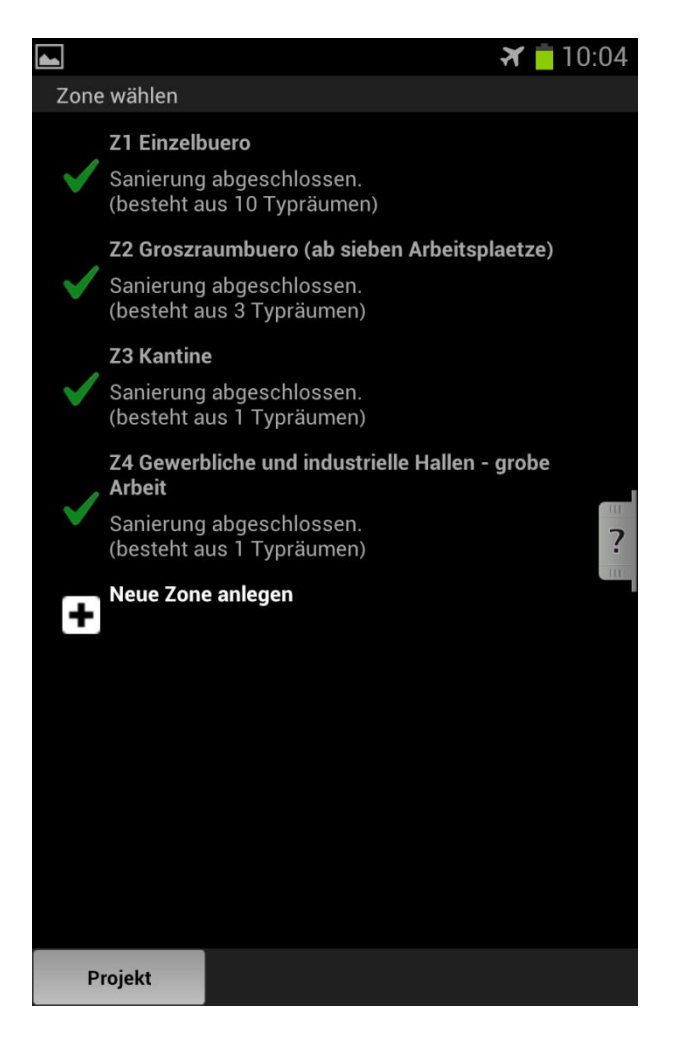

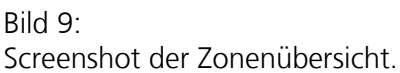

#### <span id="page-22-0"></span>**3.5.3 Zone bearbeiten**

Hier werden die für eine Zone erforderlichen Parameter und Werte gruppiert aufgelistet. Dies bietet einen direkten Einstieg an entsprechender Stelle, ohne dem eigentlichen linearen Workflow folgen zu müssen. Dadurch sind Nachbearbeitungen und schnelle übersichtliche Datenkontrollen möglich. Des Weiteren dient der Zonennavigator einer schnellen Übersicht der getätigten Eingaben und lässt durch farbige Markierungen erkennen, welche Eingaben verändert wurden oder zu Konflikten führten. Zur Auswertung der Zone gelangt man direkt über die oberste Auswahl. Eine Darstellung der Zonenbearbeitung ist in [Bild 10](#page-23-0) zu finden.

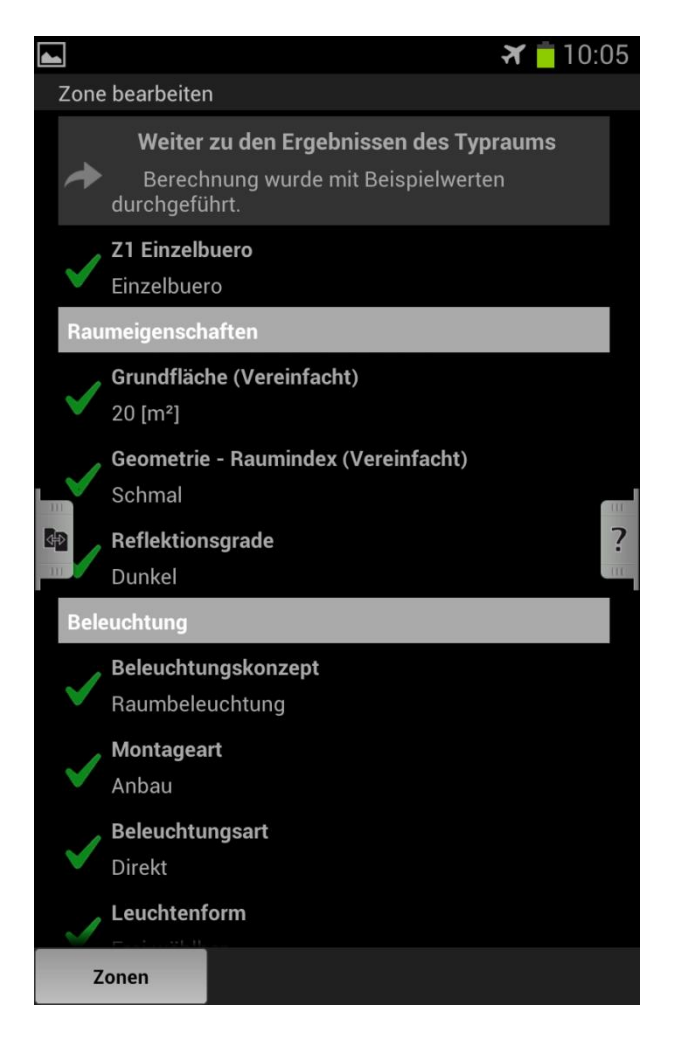

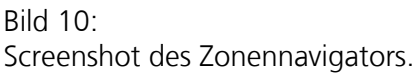

# <span id="page-23-0"></span>**3.5.4 Ergebnisse des Typraums**

Dieser Abschnitt bietet eine kurze quantitative Übersicht [\(Bild 11\)](#page-24-0) über die für den Typraum berechneten Werte wie installierte Leistung, die flächenbezogene Leistung sowie den absoluten bzw. auf einen m² bezogenen jährlichen Energiebedarf.

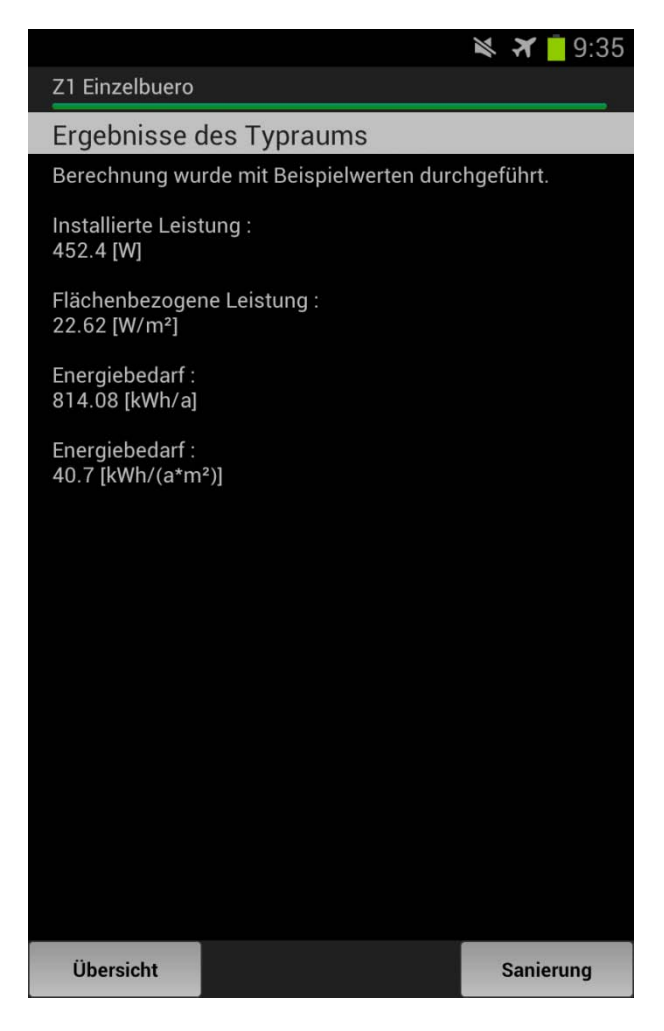

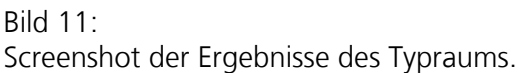

# <span id="page-24-0"></span>**3.5.5 Auswahl der Sanierungsvarianten**

An dieser Stelle können die verschiedenen generierten Sanierungsvorschläge eingesehen werden. Die Übersicht und Detailansicht werden in [Bild 12](#page-25-0) dargestellt. Sollte der Nutzer andere Leuchten in der Sanierung bevorzugen, so kann er diese auch verändern. Je nach Ausgangszustand des Bestandes gibt es bis zu vier verschiedene Sanierungsvarianten. In der Regel ergibt sich folgende Reihenfolge:

V1: Austausch der alten Leuchten durch neue effizientere Leuchten.

V2: Verwendung von Lichtmanagementsystemen und dadurch dimmbaren Leuchten.

V3: Einsatz von lichtlenkenden Fassadenelementen, welche eine optimale Nutzung des Tageslichtes garantieren.

V4: Erhöhung der Raumreflexionsgrade (von Decke, Wand und Boden); dadurch verringert sich der erforderliche Lichtstrom, was wiederum zu einer reduzierten notwendigen Lampenleistung und dadurch niedrigerem Energieverbrauch führt.

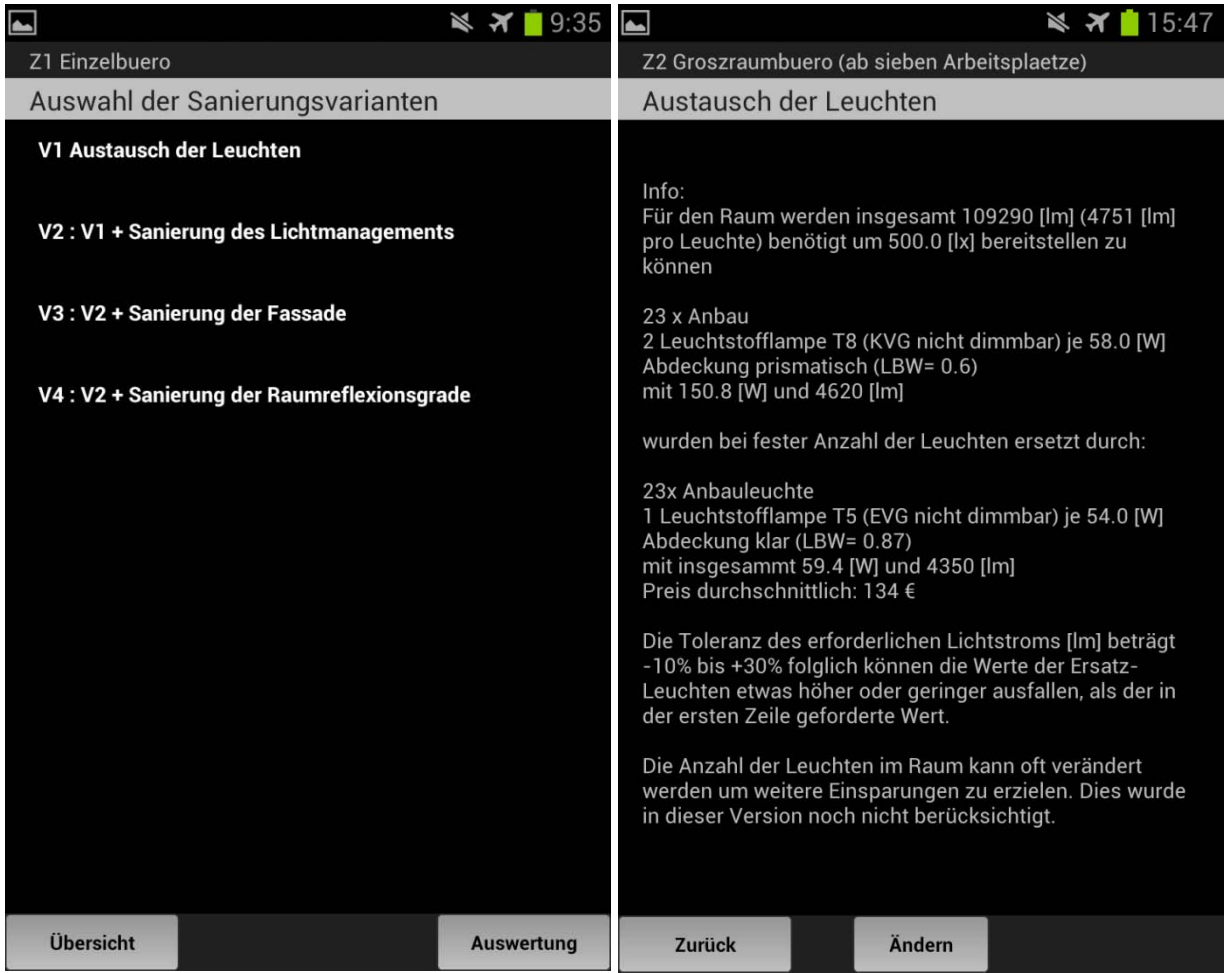

#### Bild 12:

Screenshots der Übersicht der Sanierungsvarianten (links) und Detailansicht (rechts).

# <span id="page-25-0"></span>**3.5.6 Auswertung der Zonen**

Nach abgeschlossener Erfassung und Sanierungsgenerierung können durch grafische Darstellungen die Zonen verglichen und die energetischen und wirtschaftlichen Auswertungen eingesehen werden. Der Einfluss und dadurch die Relevanz der einzelnen Zonen kann in Kuchendiagrammen [\(Bild 13\)](#page-26-0) abgeschätzt werden. Energetisch relevante Parameter werden in Balkendiagrammen dargestellt und die Sanierungsvarianten dem Bestand gegenübergestellt. Eine Wirtschaftlichkeitsbetrachtung über den Betrachtungszeitraum zeigt Amortisationszeiten und Gesamtkosten durch Liniendiagramme und gestapelte Balkendiagramme [\(Bild 14\)](#page-27-0). Nun kann entweder mit der Erfassung der nächsten Zone fortgefahren oder die Erfassung abgeschlossen werden.

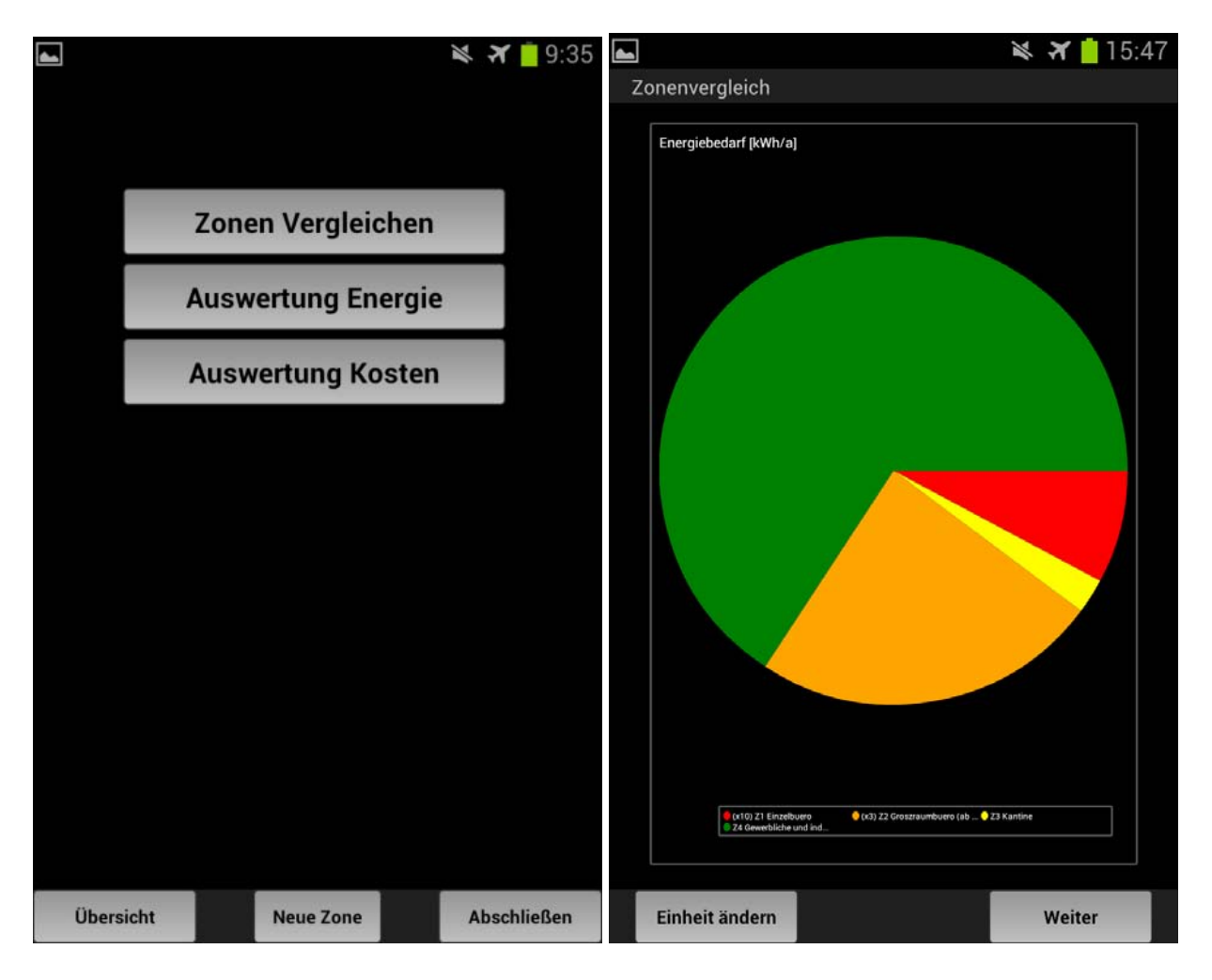

<span id="page-26-0"></span>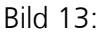

Screenshots der Auswertungsübersicht (links) und Zonenvergleich (rechts).

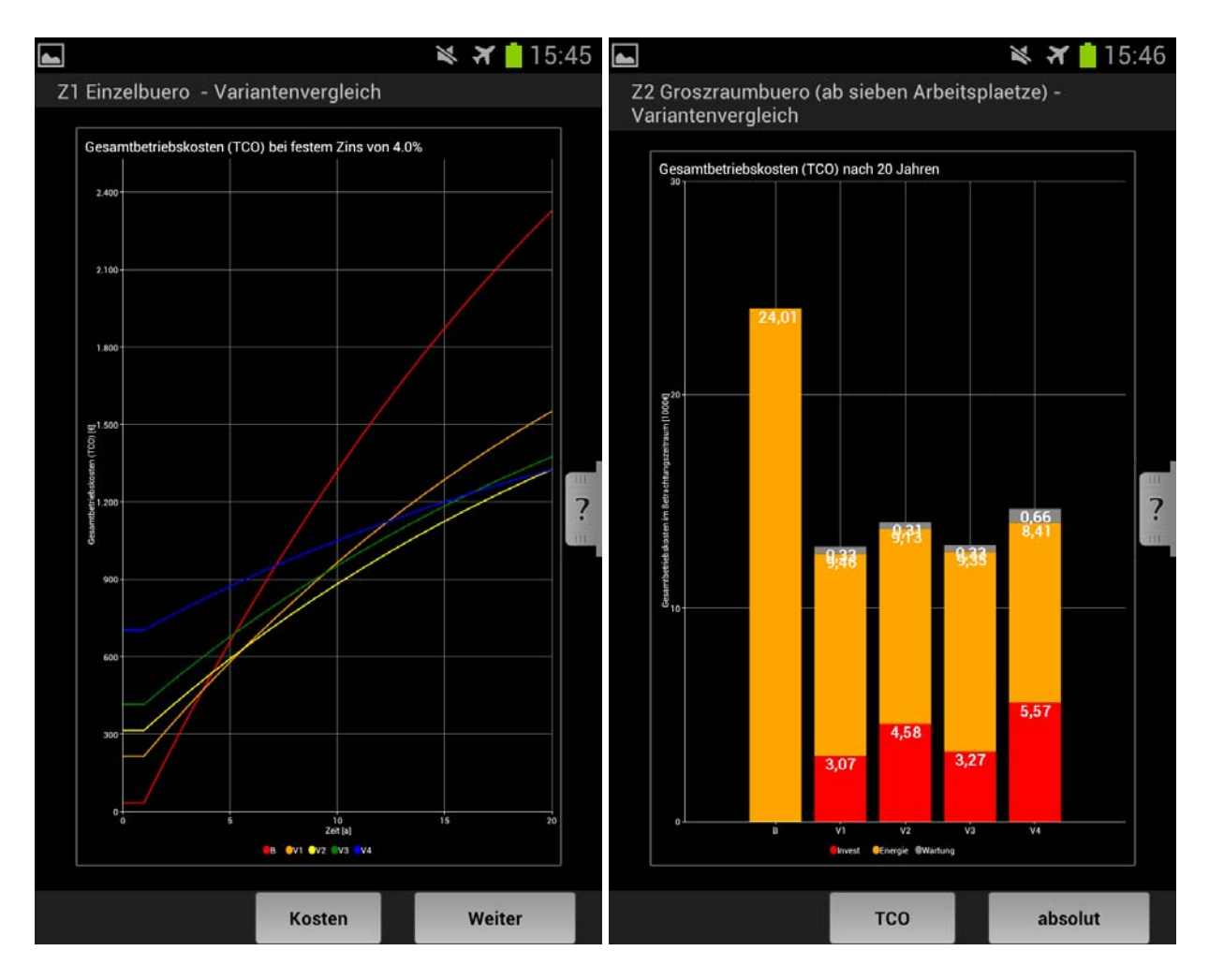

#### Bild 14:

Screenshots der Gesamtkosten über die Betrachtungsdauer als Linien- (links) oder gestapeltes Balkendiagramm (rechts).

#### <span id="page-27-0"></span>**3.5.7 Globale Sanierungsvarianten**

Um eine Betrachtung des ganzen Projektes (Gebäudes) zu ermöglichen, werden die Sanierungsvarianten der einzelnen Zonen zu Globalvarianten zusammengefasst. Hierbei werden automatisch je nach Zielwert die Sanierungsvarianten der Zonen so kombiniert, das optimale Ergebnisse erzielt werden können. Eine Übersicht der Kosten- und Energieauswertung bei unterschiedlichen Kombinationen der Sanierungsvarianten wird übersichtlich tabellarisch dargestellt. Auch auf dieser globalen Ebene kann die Auswertung der energetischen und wirtschaftlichen Ergebnisse für jede Zonenzusammenstellung grafisch betrachtet werden. Beide Ansichten sind beispielhaft in [Bild 15](#page-28-0) abgebildet. Die erzeugten Globalvarianten sind:

- GB: Bestand
- GI: Niedrigste Investitionskosten bei der Sanierung
- GW: Niedrigste Gesamtkosten (TCO)
- GE: Niedrigster Energiebedarf
- GA: Kürzeste Amortisationszeit (niedrigstes Risiko)
- GI: Bester Investitions-Zinssatz (beste Geldanlage)

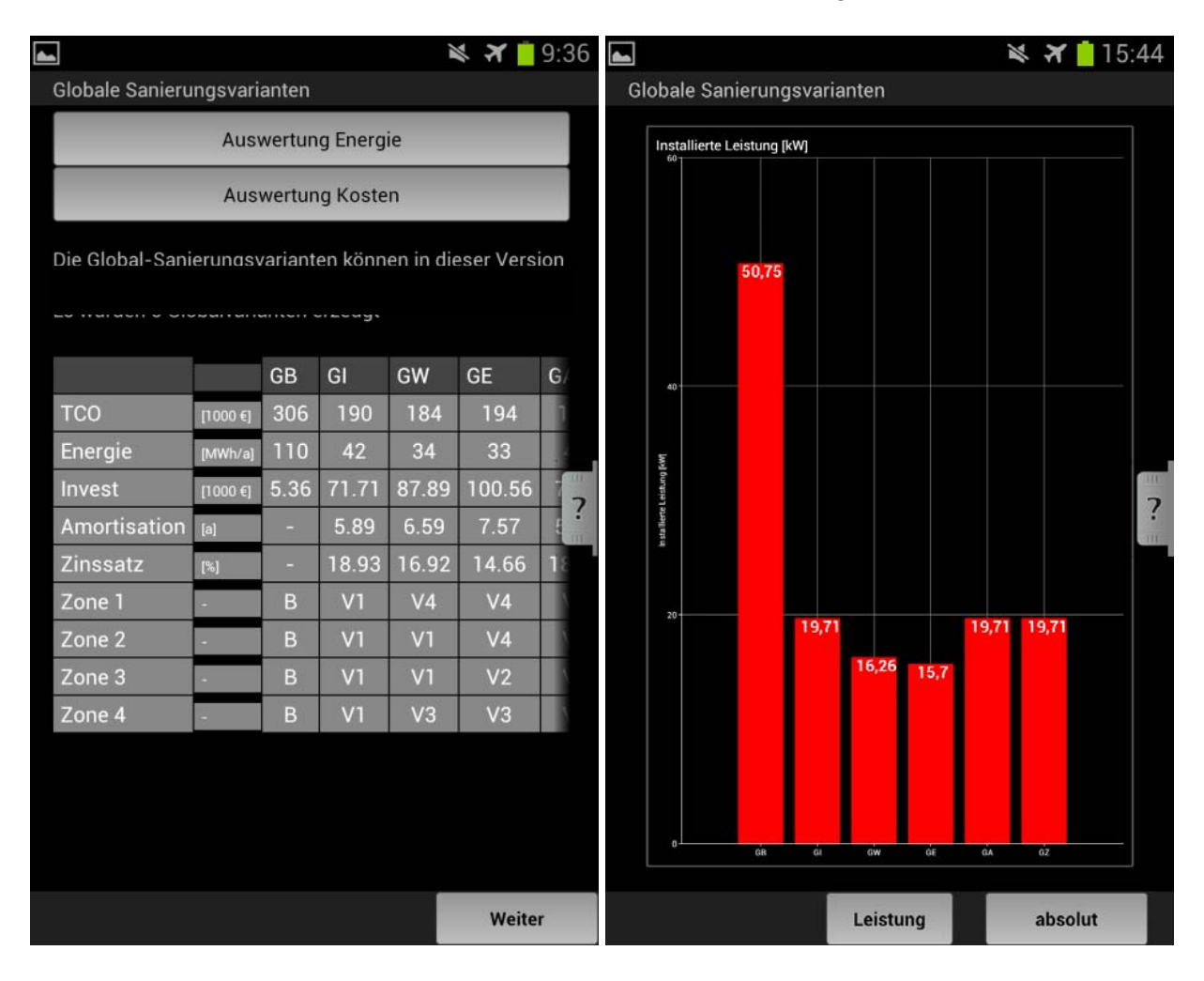

#### Bild 15:

Screenshots der tabellarischen Übersicht (links) und des energetischen Vergleichs (rechts).

# <span id="page-28-0"></span>4 Hinweise zur Installation und Anwendung

Die Anwendung kann direkt über den Android Market (Google Play) [\[5\]](#page-30-4) unter dem Programmnamen "reLight" bezogen und installiert werden. Updates können dadurch direkt an die Nutzer übermittelt werden. Erstellte Berichte und Exportdateien werden auf dem internen Gerätespeicher unter einem Ordner mit dem Anwendungsnamen gespeichert. Für jedes Projekt wird ein Unterordner erstellt. Falls die Anwendung zuvor über andere Quellen installiert wurde, wird empfohlen, zuerst die vorherige Version manuell zu deinstallieren. Sollten die

Anwendung direkt als Datei von einer anderen Quellen stammen, helfen Ihnen folgende Schritte bei der manuellen Installation.

#### Schritt 1

Installation von Software, die nicht aus dem Android Markt kommt, erlauben. Bei den meisten Android Versionen zu finden unter "Einstellungen" -> "Anwendungen" -> unbekannte Quellen. [\(Bild 16\)](#page-29-0)

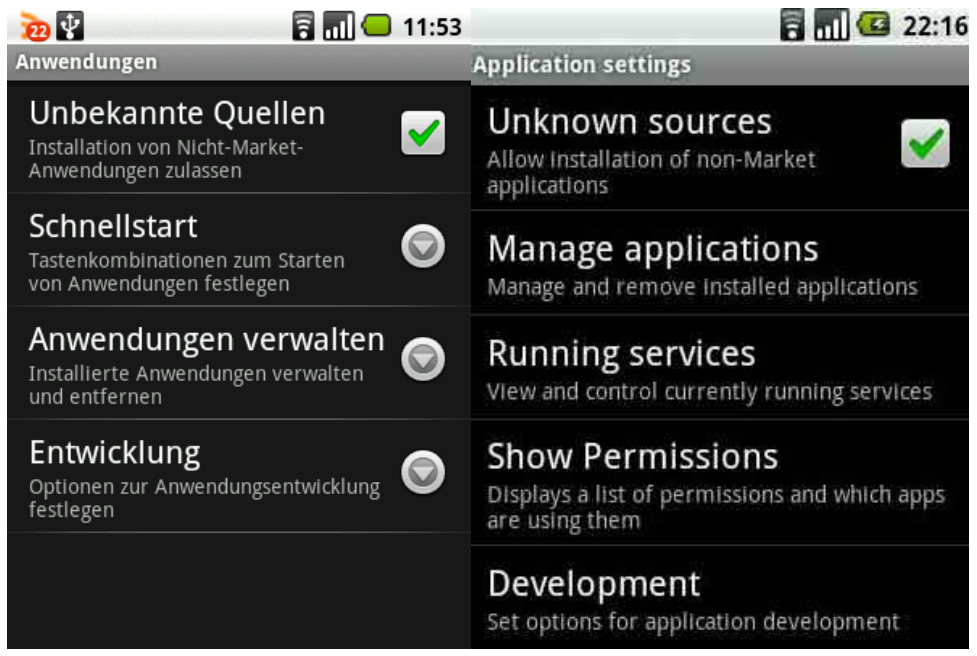

#### <span id="page-29-0"></span>Bild 16:

Screenshots Einstellungsoptionen auf deutschen (links) und englischen Systemen (rechts).

# Schritt 2

Android-Software liegt im ".apk" Format vor. Diese wird auf das Mobilgerät kopiert und dort ausgeführt. Die Installation beginnt nun.

#### Schritt 3

Bei beta-Versionen ist eine Zustimmung der Installation und ignorieren der Lizenzhinweise notwendig, da die Anwendung zu dem Zeitpunkt mit einer Entwicklungslizenz kompiliert wurde.

#### Schritt 4

Nach der Installation finden sie das Anwendungssymbol in ihrer Anwendungsliste und können es auf ihren Startschirm ziehen. Per einfachem tippen auf das Symbol startet die Anwendung.

# 5 Zusammenfassung

Im Forschungsvorhaben "Erarbeitung eines computergestützten Sanierungsratgebers für Beleuchtungsanlagen im Zweckbau basierend auf einer Sammlung technischer, energetischer und wirtschaftlicher Kennwerte typischer Bestandsanlagen und Sanierungslösungen" im Rahmen der Initiative "Zukunft Bau" des Bundesinstitutes für Bau-, Stadt und Raumforschung wurde das Werkzeug "re-Light" entwickelt, mit dem bei einer Gebäudebegehung die Beleuchtungssituation ermittelt und bereits vor Ort erste Vorschläge über mögliche Sanierungsansätze energetisch und wirtschaftlich betrachtet werden können. Dabei wurde eine Recherche beleuchtungstechnischer Bestands- und Sanierungslösungen, Klassifizierung und Typisierung durchgeführt. Die Lösungen wurden in einer Datenbank zusammengefasst. Ein gekoppeltes energetisches und wirtschaftliches Bewertungsmodell wurde erstellt, welches, verknüpft mit der Datenbank, durch eine benutzerfreundliche Oberfläche bedient werden kann. Eine Betaversion wurde an einem Beispielobjekt getestet und optimiert.

Die Applikation "reLight" dient nicht nur der Eingabe und Speicherung von Beleuchtungsanlagen im Bestand in Art eines Begehungsprotokolls, sondern unterstützt den Nutzer durch grafische Auswahlelemente und Beschreibungen sowie einer stetigen Prüfung der Konsistenz der Eingaben. Der erfasste Bestand und die generierten Sanierungsvorschläge können außerdem zur Weiterverwendung in anderen Applikationen exportiert oder als Bericht im pdf-Format dokumentiert werden. Das Tool wird zum Download auf der Internetseite des Google App Store angeboten [\[5\]](#page-30-4). Weitere Informationen sind auf der Webseite des Tools zu finden [6].

# 6 Literaturverzeichnis

- <span id="page-30-0"></span>[1] Normenausschuss Bauwesen, Heiz- und Raumlufttechnik und Lichttechnik im DIN: DIN EN 12464 – Beleuchtung von Arbeitsstätten. Beuth-Verlag GmbH, Berlin, August 2011
- <span id="page-30-1"></span>[2] Normenausschuss Bauwesen, Heiz- und Raumlufttechnik und Lichttechnik im DIN: DIN V 18599 – Energetische Bewertung von Gebäuden - Berechnung des Nutz-, End- und Primärenergiebedarfs für Heizung, Kühlung, Lüftung, Trinkwarmwasser und Beleuchtung. Beuth-Verlag GmbH, Berlin, Dezember 2011
- <span id="page-30-2"></span>[3] [http://www.idc.com/getdoc.jsp?containerId=prUS23946013,](http://www.idc.com/getdoc.jsp?containerId=prUS23946013) zugegriffen im Mai 2013
- <span id="page-30-3"></span>[4] [http://www.idc.com/getdoc.jsp?containerId=prUS24093213,](http://www.idc.com/getdoc.jsp?containerId=prUS24093213) zugegriffen im Mai 2013
- <span id="page-30-4"></span>[5] <https://play.google.com/store/apps/details?id=de.fhg.ibp.wt.relight>
- [6] [http://www.relightapp.de](https://www.relightapp.de/)

# Anhang

# <span id="page-32-0"></span>A.1 Struktur der Anwendung

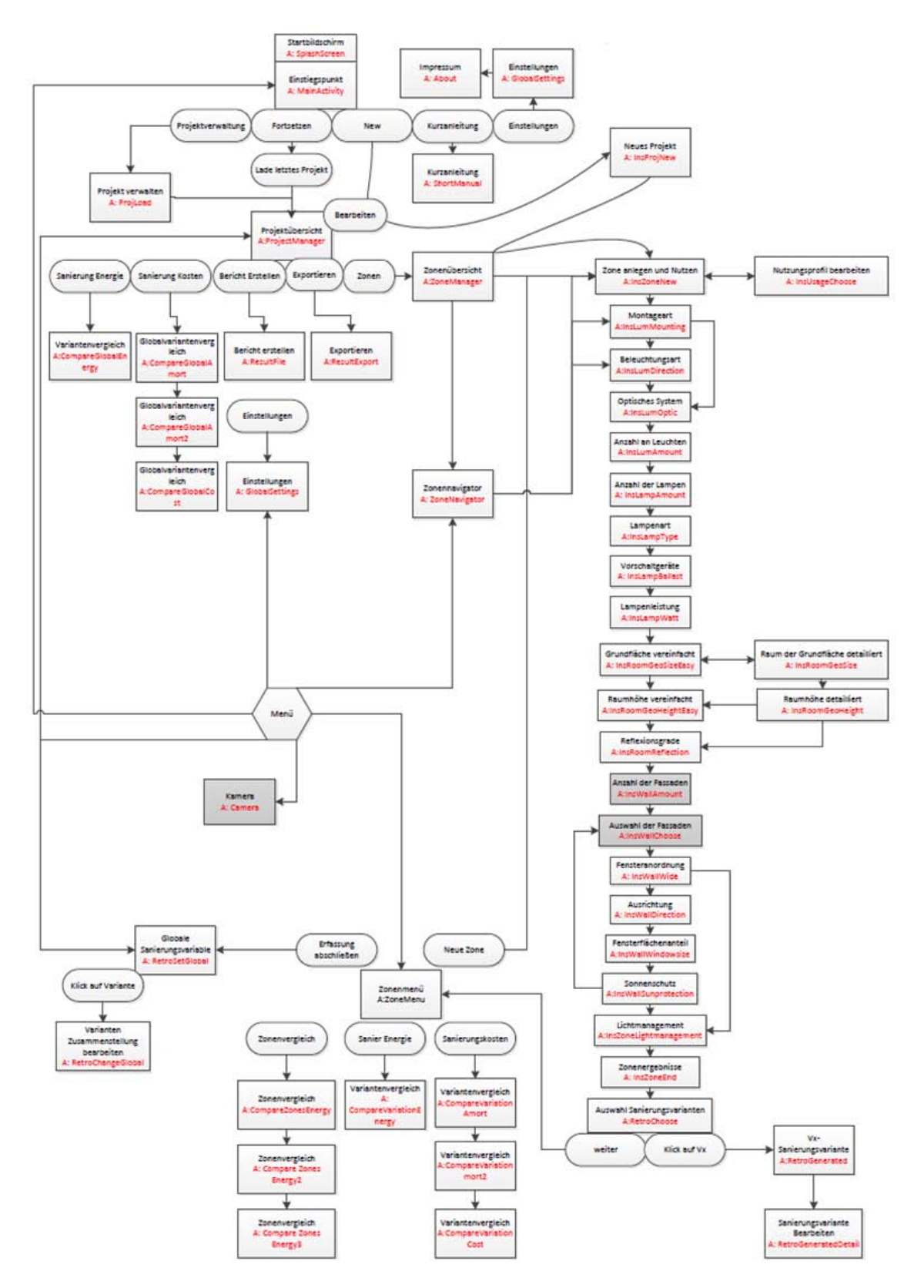

Bild A1.1: Flussdiagramm der Anwendungsstruktur.

# A.2 Entscheidungsmatrix - Technologie

![](_page_33_Figure_1.jpeg)

Bild A2.1: Matrix der möglichen technologischen Kombinationen.

Eraunhofer-Institut für Bauphysik IBP<br>Fracheitung eines computergestützten Sanierungs- 30 IBP-Bericht Nr. WB 169/2013 Erarbeitung eines computergestützten Sanierungsratgebers für Beleuchtungsanlagen im Zweckbau

# A.3 Entscheidungsmatrix – Bestandserfassung

![](_page_34_Figure_1.jpeg)

Bild A3.1: Auszug aus der Matrix zur Steuerung der Bestandserfassung.

# A.4 Entscheidungsmatrix - Sanierungsgenerierung

![](_page_35_Picture_30.jpeg)

<span id="page-35-0"></span>Bild A4.1: Auszug aus der Matrix zur Steuerung der Sanierungsgenerierung.

# A.5 Sanierungsflussbilder

# V1: Sanierung des Kunstlichts - Leuchtmittel

(keine Adapterlösungen oder LED-Tubes)

![](_page_36_Figure_3.jpeg)

Bild A5.1: Ablauf der Sanierungsgenerierung für V1 Leuchtmitteltausch.

Eraction Ger-Institut für Bauphysik IBP<br>Eracheitung eines computergestützten Sanierungs- 33 IBP-Bericht Nr. WB 169/2013 Erarbeitung eines computergestützten Sanierungsratgebers für Beleuchtungsanlagen im Zweckbau

# V2: Sanierung des Kunstlichts

![](_page_37_Figure_1.jpeg)

![](_page_37_Figure_2.jpeg)

# V3: Sanierung des Lichtmanagements

![](_page_38_Figure_1.jpeg)

![](_page_38_Figure_2.jpeg)

![](_page_38_Picture_5.jpeg)

#### V4: Sanierung der Fassade

![](_page_39_Figure_1.jpeg)

Bild A5.4: Ablauf der Sanierungsgenerierung für V4 Fassade.

# V5: Sanierung der Raumreflektionsgrade

![](_page_40_Figure_1.jpeg)

Bild A5.5: Ablauf der Sanierungsgenerierung für V5 Raumreflektionsgrade.

![](_page_41_Picture_1.jpeg)

This document was created with the evaluation version of PDFjet To acquire a license please visit http://pdfjet.com

# reLight - Vorortermittlung der Sanierungspotentiale Zukunft BAU

#### Bericht zur Berechnung des Beleuchtungsverhältnisse

Dieser Bericht wurde mit dem Rechenwerkzeug "IBP-Sanierungsratgeber Beleuchtung" erstellt. Die Berechnungen basieren auf den Normen DIN V 18599 [2/2007] und DIN EN 12464-1 [3/2003]. In diesen Normen werden in Teilen auf statistischen Annahmen basierende Randbedingungen angesetzt, so dass es zu Abweichungen des ermittelten Energiebedarfs vom real gemessenen Energieverbrauch für Beleuchtungszwecke kommen kann.

# Haftungsbegrenzung

Die Software wurde unter Beachtung wissenschaftlicher Sorgfalt und anerkannter Regeln der Technik. insbesondere anerkannter Programmierregeln, entwickelt und eignet sich für die gewöhnliche Verwendung. Sie genügt dem Kriterium praktischer Tauglichkeit und hat die bei Software dieser Art übliche Qualität. Sie ist jedoch nicht fehlerfrei. Eine Funktionsbeeinträchtigung der Software, die aus Hardwaremängeln, Umgebungsbedingungen, Fehlbedienung oder ähnlichem resultiert, ist kein Mangel. Eine unerhebliche Minderung der Qualität bleibt unberücksichtigt. Die Haftung für Sach- und Rechtsmängel richtet sich nach den §§ 523, 524 BGB. Ansonsten ist die Haftung für Sach- und Rechtsmängel ausgeschlossen. Für sonstige Schadens- und Aufwandsersatzansprüche haftet die EnBW VSG nur nach §§ 521, 522 BGB ergänzt durch die folgenden Regelungen: EnBW VSG haftet nach den gesetzlichen Bestimmungen bei Schadens oder Aufwendungsersatzansprüchen (nachstehend: Schadensersatzansprüche), die auf Vorsatz oder grober Fahrlässigkeit beruhen, einschließlich Vorsatz oder grober Fahrlässigkeit seiner Vertreter oder Erfüllungsgehilfen. Bei grober Fahrlässigkeit haftet die EnBW VSG in Höhe des typischen und bei Vertragsabschluss vorhersehbaren Schadens. Soweit die EnBW VSG Garantien übernommen hat, bei Verletzung von Leben, Körper und Gesundheit und bei Ansprüchen aus dem Produkthaftungsgesetz gelten nur die gesetzlichen Regelungen. Im Übrigen ist die Schadens- und Aufwendungsersatzhaftung ausgeschlossen: dies umfasst dann auch insbesondere Schäden, die nicht am Liefergegenstand selbst entstanden sind, wie z. B. entgangener Gewinn und sonstige Vermögensschäden, auch dann nicht wenn diese Schäden infolge der Benutzung des Rechenprogramms entstanden, der Berechnungsergebnisse oder von Daten und Informationen aus dem Rechenprogramm sind. Soweit die Haftung der EnBW VSG ausgeschlossen oder beschränkt ist, gilt dies auch für die persönliche Haftung seiner Angestellten, Arbeitnehmer, Mitarbeiter, Vertreter und Erfüllungsgehilfen.

![](_page_43_Figure_0.jpeg)

# This document was created with the evaluation version of PDFjet<br>To acquire a license please visit http://pdfjet.com To acquire a license please visit http://pdfjet.com<br>
reLight - Vorortermittlung der Sanierungspotentiale<br>
Zukunft BAU

# 1. Projektübersicht

#### **IBP Demo-Projekt**

Dieses Projekt dient einer schnellen Übersicht und ist mit Beispielzonen ausgestattet.

Projektstatus: Bestandserfassung nicht abgeschlossen.

#### Gebäudedaten

![](_page_44_Picture_50.jpeg)

#### **Bestandsdaten**

![](_page_44_Picture_51.jpeg)

#### Randbedingungen

![](_page_44_Picture_52.jpeg)

A.7 Kurzanleitung "reLight" – Vor-Ort-Ermittlung der Sanierungspotentiale

![](_page_46_Picture_0.jpeg)

![](_page_46_Picture_1.jpeg)

# **Kurzanleitung**

![](_page_46_Picture_3.jpeg)

# **reLight**

# **Vor-Ort-Ermittlung der Sanierungspotentiale**

**Version 1.0 23.07.2013** 

![](_page_47_Picture_0.jpeg)

![](_page_47_Picture_1.jpeg)

# **Inhalt**

- [1. Leistungsmerkmale](#page-48-0)
- 2. Allgemeine Informationen zur Verwendung der Android Hardwaretasten
- [3. Programmanwendung](#page-49-0)
	- 3.1 Allgemeine App-Eigenschaften
		- 3.1.1 Speicherpersistenz
		- 3.1.2 Datenkonsistenz
	- 3.2 Bildschirmaufteilung
		- 3.2.1 Hilfspanel
		- 3.2.2 Ergebnisübersichtspanel
	- 3.3 Zentrale Navigationsfunktionen
		- 3.3.1 Hauptmenü
		- 3.3.2 Permanentes Zwischenmenü
		- 3.3.3 Navigieren durch die Bearbeitungsschritte
		- 3.3.4 Kontextmenüs durch Fingertippen
	- 3.4 Projektbezogene Navigationsfunktionen
		- 3.4.1 Aktuelles Projekt
		- 3.4.2 Zone wählen
		- 3.4.3 Zone bearbeiten
		- 3.4.4 Ergebnisse des Typraums
		- 3.4.5 Auswahl der Sanierungsvarianten
		- 3.4.6 Auswertung
		- 3.4.7 Globale Sanierungsvarianten
- [4. Beispiel](#page-64-0)
- [5. Feedback zur Software](#page-65-0)

![](_page_48_Picture_0.jpeg)

![](_page_48_Picture_1.jpeg)

# <span id="page-48-0"></span>**1. Leistungsmerkmale**

"reLight" bietet Ihnen folgende Leistungsmerkmale zur energetischen Bewertung von Beleuchtungsanlagen im Gebäudebestand:

- Vor-Ort-Abschätzung energetischer und wirtschaftlicher Potentiale bei der Sanierung von Beleuchtungsanlagen
- Zeiteffiziente Bewertung durch einen optimierten **Begehungsworkflow**
- Automatische Generierung von Sanierungsvarianten inklusive energetischer und wirtschaftlicher Bewertung
- Mehrzonenmodell
- Entscheidungshilfe, an welchen Stellen / Räumen im Gebäude welche beleuchtungstechnischen Maßnahmen am wirkungsvollsten sind
- Verschiedene energetische, klimarelevante und wirtschaftliche Bewertungsgrößen: absoluter / spezifischer End- / Primärenergiebedarf, CO2-Emissionen, unterschiedliche Kostenarten, Amortisationszeit, "Total Cost of Ownership", Kapitalzins

![](_page_49_Picture_0.jpeg)

![](_page_49_Picture_1.jpeg)

- Einfache, intuitive Handhabung durch einen logischen Ablauf, Direkthilfe, grafische Darstellungen, kaskadierte Struktur (einfacher Zugang bis zu detaillierteren Bewertungen), ohne Overhead anderer umfassender Programme. 80 / 20 Ansatz
- Export von Projektdateien zur Weiterverarbeitung in anderen Planungstools
- Reporting Funktion durch Erstellung eines PDF-Berichtes. Zum Anzeigen wird ein PDF-Reader benötigt.
- <span id="page-49-0"></span> Auf Grundlage des neuesten Stands der Normung (DIN EN 12464 und DIN V 18599)

![](_page_50_Picture_0.jpeg)

![](_page_50_Picture_1.jpeg)

# **2. Allgemeine Informationen zur Verwendung der Android-Hardwaretasten**

Bei "reLight" werden die Hardwaretasten auf folgende Weise genutzt:

Zurücktaste:

Führt den Nutzer zum vorherigen Schritt zurück

Menütaste:

Ruft das "permanente Zwischenmenü" auf (vgl. Kapitel 3)

Home Button:

Minimiert die Anwendung, ohne sie zu schließen. Achtung: das Android Betriebssystem schließt die Anwendung unter Umständen nach kurzer Zeit automatisch.

![](_page_50_Picture_10.jpeg)

*Hardwaretasten eines typischen Android Handys* 

![](_page_51_Picture_0.jpeg)

![](_page_51_Picture_1.jpeg)

# **3. Programmanwendung**

Im Folgenden werden einige grundlegende Hinweise zur Programmanwendung gegeben.

# **3.1 Allgemeine App-Eigenschaften**

# 3.1.1 *Speicherpersistenz:*

Die eingegebenen Daten werden sofort gesichert, daher kann der letzte Bearbeitungspunkt stets wieder aufgerufen werden.

# 3.1.2 *Datenkonsistenz:*

"reLight" verfügt durch Vorbelegung aller Eingabewerte (Defaults) permanent über einen konsistenten, rechenbaren Datensatz. Die Berechnungen werden automatisch nach jeder Eingabe aktualisiert.

# **3.2 Bildschirmaufteilung**

Die Anwendung besteht neben der Hauptanzeige (Eingaben und Ausgaben) aus einem Hilfspanel und einem Vergleichspanel. Das Hilfspanel kann von rechts über die Hauptanzeige eingeblendet werden, das Vergleichspanel von links.

![](_page_52_Picture_0.jpeg)

![](_page_52_Picture_1.jpeg)

# *3.2.1 Hilfspanel:*

Darstellung von inhaltsabhängiger Hilfe und Information zu den jeweiligen Dialogen ("Activities")

# *3.2.2 Vergleichspanel:*

Anzeige der Auswirkungen der momentanen Änderung durch die Auswahl / Eingabe bestimmter Informationen im Vergleich zu der vorherigen Wahl.

![](_page_52_Picture_6.jpeg)

Screenshots "Vergleichspanel" (links) und "Hilfspanel" (rechts). *Beide Panels lassen sich durch Hineinziehen des Symbols am Rand aktivieren.* 

![](_page_53_Picture_0.jpeg)

![](_page_53_Picture_1.jpeg)

# **3.3 Zentrale Navigationsfunktionen**

# *3.3.1 Hauptmenü:*

Programmeinstieg mit verschiedenen Funktionen:

"Letztes Projekt": Führt zur Übersicht des zuletzt bearbeiteten Projekts.

"Neues Projekt": Legt ein neues Projekt an.

"Projektverwaltung":

Stellt die Liste der bearbeiteten Projekte dar, die geöffnet werden können.

"Kurzanleitung": Öffnet dieses Dokument auf Ihrem Mobilgerät*.* 

"Beenden":

Schließt das Programm vollständig und gibt den Speicher frei.

![](_page_54_Picture_0.jpeg)

![](_page_54_Picture_1.jpeg)

*3.3.2 Options-Menü:*

Das Zwischenmenü ist über die Hardware-Menütaste oder die Menütaste in der Kopfzeile oben rechts aufrufbar und ermöglicht permanenten Zugriff (Rücksprung) an zentrale Programmstellen wie:

"*Aktuelles Projekt"* (vgl. 3.4.1)*, "Aktuelle Zone"* führt zu *"Zone bearbeiten"* (vgl. 3.4.3), *"Auswertung Zone"* (vgl. 3.4.5), *"Einstellungen*" (vgl. 3.4.1), "*Hauptmenü*" (vgl. 3.3.1).

![](_page_54_Picture_5.jpeg)

# *Screenshot "Options-Menü"*

![](_page_55_Picture_0.jpeg)

![](_page_55_Picture_1.jpeg)

# *3.3.3 Navigieren durch die Bearbeitungsschritte:*

Rechter Button:

(Hier "Weiter") Führt zum nächsten Schritt.

Linker Button:

(Hier "Übersicht") Führt in die übergeordnete Ebene zurück.

Mittlerer Button:

(Hier "Detail") Ermöglicht eine detailliertere Eingabe der Daten oder führt zurück zur einfachen Eingabe.

![](_page_55_Picture_9.jpeg)

# *Screenshots "Navigations-Menü"*

![](_page_56_Picture_0.jpeg)

![](_page_56_Picture_1.jpeg)

*3.3.4 Kontextmenüs durch langes Fingertippen:*

Unter "Zone wählen" und "Projektverwaltung" können durch langes Tippen auf die Zone bzw. das Projekt weitere Funktionen aufgerufen werden:

![](_page_56_Picture_4.jpeg)

*Screenshots "Kontextmenü Projekt"(links) und "Kontextmenü Zone" (rechts)* 

![](_page_57_Picture_0.jpeg)

![](_page_57_Picture_1.jpeg)

# **3.4 Projektbezogene Navigationsfunktionen**

# *3.4.1 Aktuelles Projekt:*

Hier wird ein Überblick über generelle Projektinformationen wie Bearbeitungsstand und Sanierungsübersicht gegeben.

- Über "Projekt bearbeiten" kann hier direkt in das bereits angelegte Projekt eingestiegen werden.
- **"Auswertung anzeigen"** führt unmittelbar zur und wirtschaftlichen Auswertung des gesamten Projekts.
- Auch das **"Exportieren"** der Daten als XML-Datei ist möglich. Auf diese Weise können die Daten in andere Programme überführt werden.
- **·** Durch Anklicken von "Bericht erstellen" wird ein PDF-Bericht generiert, der die eingegebenen Daten sowie die ermittelten Sanierungspotentiale und Übersichten enthält.
- Unter **"Einstellungen"** können globale Werte wie vor allem der Energiepreis, Kapitalzins sowie Betrachtungszeitraum angepasst werden.
- Wird **"Zone wählen"** angetippt, gelangt man zur Zonenübersicht.

![](_page_58_Picture_0.jpeg)

![](_page_58_Picture_1.jpeg)

![](_page_58_Picture_13.jpeg)

*Screenshot "Aktuelles Projekt"* 

![](_page_59_Picture_0.jpeg)

![](_page_59_Picture_1.jpeg)

# *3.4.2 Zone wählen:*

Die im Projekt bereits angelegten Zonen werden dargestellt und können durch Antippen bearbeitet werden. Außerdem besteht die Möglichkeit, eine neue Zone anzulegen. Jede **Zone** kann aus mehreren **Typräumen** bestehen, wobei diese Typräume bezüglich ihrer Raumeigenschaften, Beleuchtung und Tageslichtnutzung (nahezu) identisch sind.

![](_page_59_Picture_4.jpeg)

*Screenshot "Zone wählen"*

![](_page_60_Picture_0.jpeg)

![](_page_60_Picture_1.jpeg)

# *3.4.3 "Zone bearbeiten":*

Auflistung der für eine Zone erforderlichen Parameter und den gewählten Werten. Dies gestattet einen direkten Einstieg ohne dem eigentlichen linearen Workflow folgen zu müssen. Es ist erkennbar ob die vorgegebenen Standardwerte (graue) bereits geändert wurden (weiß), und ob die Eingaben gültig (grüner haken) oder technisch Problematisch (rotes Kreuz) sind.

Zur Auswertung gelangt man direkt über den Punkt "weiter *zu den Ergebnissen des Typraums".*

![](_page_60_Picture_5.jpeg)

*Screenshot "Zone bearbeiten"* 

![](_page_61_Picture_0.jpeg)

![](_page_61_Picture_1.jpeg)

*3.4.4* "*Ergebnisse des Typraums"*

Eine kurze quantitative Übersicht über die installierte Leistung, die flächenbezogene Leistung sowie den absoluten bzw. auf einen m² bezogenen jährlichen Energiebedarf wird unter '*Ergebnisse des Typraumes'* gegeben.

# *3.4.5 "Auswahl der Sanierungsvarianten"*:

Unter '*Auswahl der Sanierungsvarianten*' können die verschiedenen Sanierungsvorschläge eingesehen werden. Je nach Ausgangszustand des Bestandes gibt es bis zu vier verschiedene Sanierungsvarianten. In der Regel ergibt sich folgende Reihenfolge:

- V1: Austausch der Lampe: Austausch des Leuchtmittels durch effizientere Versionen
- V2a: Austausch der Leuchten durch effizientere bei gleicher Anzahl
- V2b: Austausch der Leuchten mit veränderbarer Anzahl der Leuchten
- V3: Einsatz von Lichtmanagement (präsenz- und tageslichtabhängig). Hierfür werden dimmbare Leuchten ausgewählt.
- V4: Einsatz von lichtlenkenden Fassadenelementen, welche eine optimale Nutzung des Tageslichtes ermöglichen.

![](_page_62_Picture_0.jpeg)

![](_page_62_Picture_1.jpeg)

 V5: Erhöhung der Raumreflexionsgrade (von Decke, Wand und Boden); dadurch verringert sich der erforderliche Lichtstrom, was wiederum zu einer reduzierten notwendigen Lampenleistung und dadurch zu niedrigerem Energieverbrauch führt.

![](_page_62_Picture_3.jpeg)

*Screenshot "Auswahl der Sanierungsvarianten"* 

![](_page_63_Picture_0.jpeg)

![](_page_63_Picture_1.jpeg)

# *3.4.6 "Auswertung":*

Enthält verschiedene Auswertungsdiagramme, welche die verschiedenen Sanierungsvarianten mit dem Bestand nach energetischen, wirtschaftlichen und umwelttechnischen Gesichtspunkten vergleichen.

![](_page_63_Figure_4.jpeg)

*Screenshots "Auswertung"* 

![](_page_64_Picture_0.jpeg)

![](_page_64_Picture_1.jpeg)

# *3.4.7 "Globale Sanierungsvarianten"*

Die Sanierungsvarianten werden zu Globalvarianten zusammengefasst, so dass eine Übersicht über Kostenund Energieauswertungen bei unterschiedlichen Kombinationen der Sanierungsvarianten je Zone möglich wird. Dadurch kann verglichen werden, welche Sanierungskombinationen der einzelnen Zonen für die jeweiligen Gesichtspunkte am besten geeignet sind.

| $\mathbb{A}^{27}$<br>$-15:14$<br>1243<br>Globale Sanierungsvarianten                                                                                               |         |           |                 |                 |                |
|----------------------------------------------------------------------------------------------------|---------|-----------|-----------------|-----------------|----------------|
| <b>Auswertung Energie</b>                                                                                                    |         |           |                 |                 |                |
| <b>Auswertung Kosten</b>                                                                                                    |         |           |                 |                 |                |
| Übersicht der Globalvarianten mit typischen<br>Energie und Kostenwerten sowie ihrer<br>Zusammenstellung aus Zonenvarianten.<br>Es wurden 5 Globalvarianten erzeugt |         |           |                 |                 |                |
|                                                                                                    |         | <b>GB</b> | GI              | GW              | <b>GE</b>      |
| <b>TCO</b>                                                                                                    | [10006] | 308       | 187             | 186             | 21             |
| Energie                                                                                                    | [MWh/a] | 110       | 40              | 40              | 32             |
| Invest                                                                                                    | [10006] | 7.4       | 74.44           | 75.84           | 118            |
| Amortisation                                                                                                    | [a]     |           | 5.87            | 5.93            | 9.0            |
| Zinssatz                                                                                                    | [%]     | ۵         | 18.99           | 18.8            | 12.1           |
| Zone 1                                                                                                    |         | B         | V2a             | V <sub>5</sub>  | VS             |
| Zone 2                                                                                                    |         | B         | V2a             | V2a             | V <sub>5</sub> |
| Zone <sub>3</sub>                                                                                                    |         | B         | V2 <sub>b</sub> | V2 <sub>b</sub> | V3             |
| Zone 4                                                                                                    |         | B         | V2a             | V2a             | V5             |
|                                                                                                    |         |           |                 |                 |                |
|                                                                                                    |         |           |                 | Weiter          |                |

<span id="page-64-0"></span>*Screenshot "Globale Sanierungsvarianten"* 

![](_page_65_Picture_0.jpeg)

![](_page_65_Picture_1.jpeg)

# **4. Beispiel**

Das Projekt IBP-Demo-Projekt enthält ein Beispiel mit vier Zonen, das die Anwendung der Software illustriert:

- Typisches Einzelbüro,
- Typisches Großraumbüro,
- Typische Kantine,
- Typische Industriehalle,

sowie eine Ergebnisauswertung auf Zonen- und Gebäudeebene und im Variantenvergleich.

# <span id="page-65-0"></span>**5. Feedback zur Software**

Anregungen und Fehlermeldungen zur Software bitte an [berat.aktuna@ibp.fraunhofer.de](mailto:berat.aktuna@ibp.fraunhofer.de) richten.